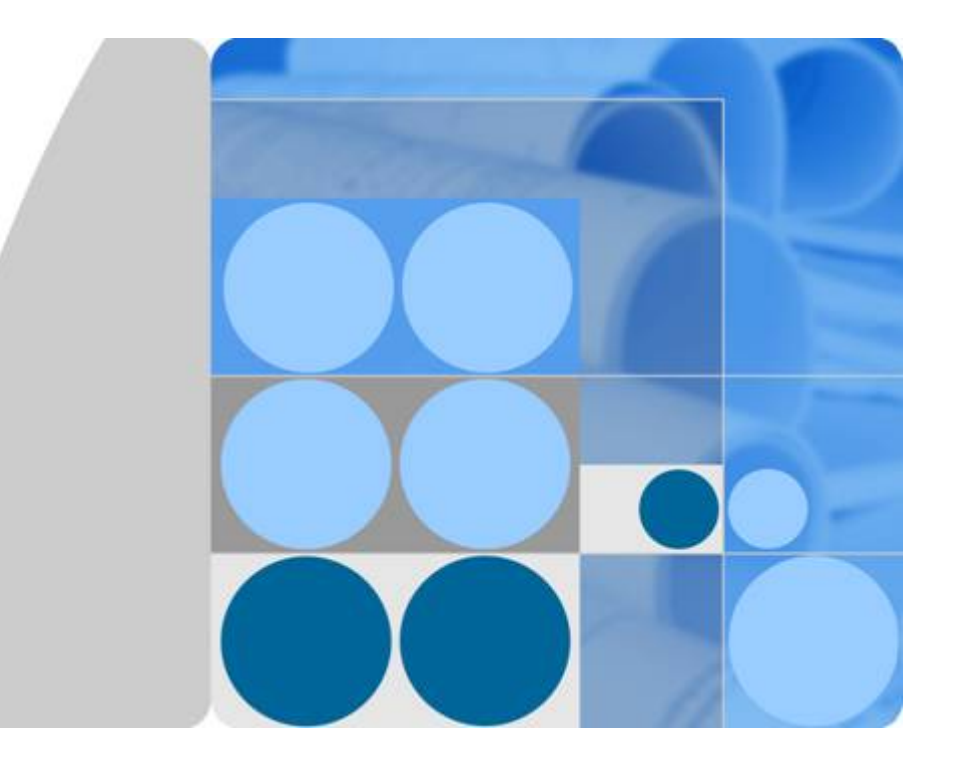

**API** 网关

最佳实践

发布日期 **2023-04-30**

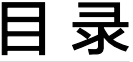

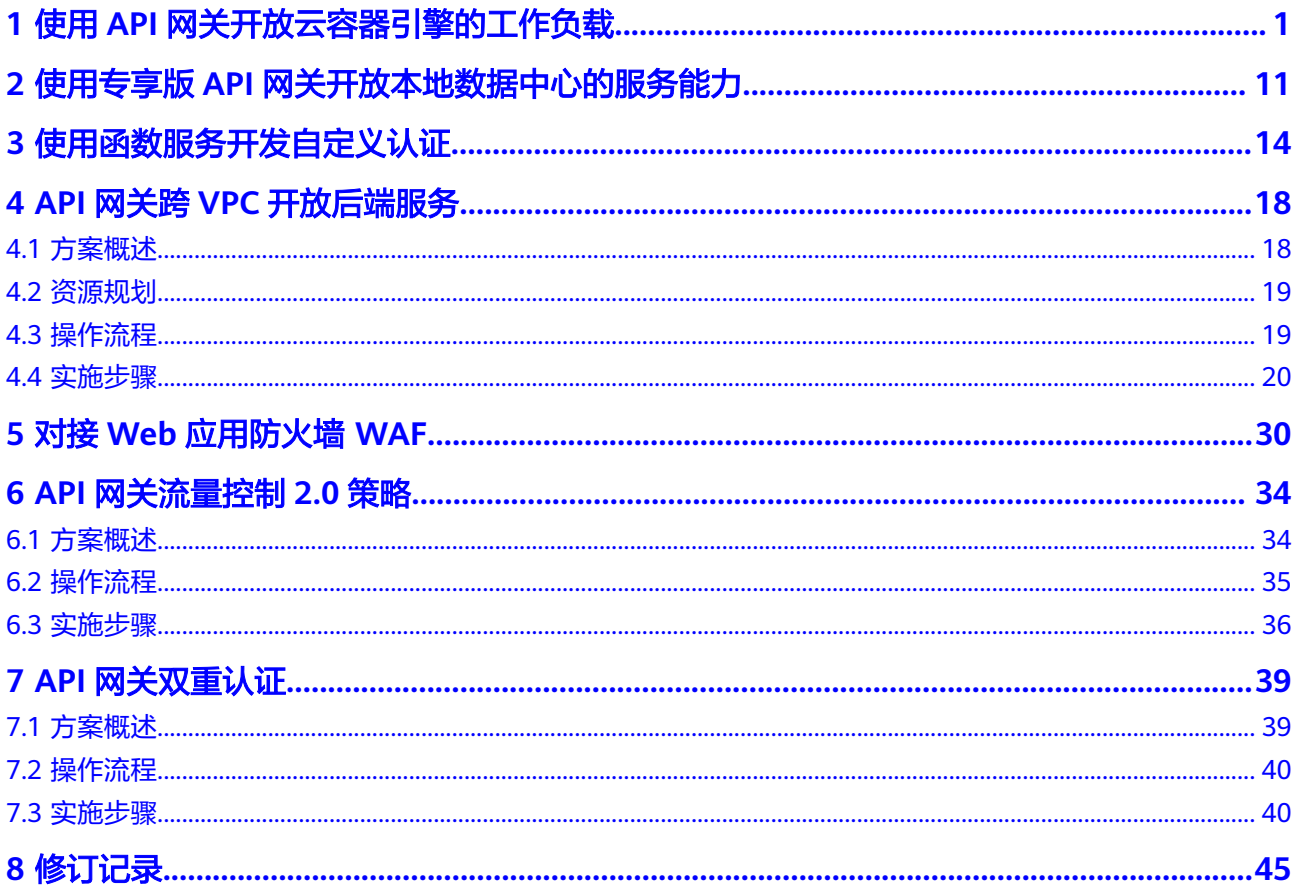

## <span id="page-2-0"></span>**1** 使用 **API** 网关开放云容器引擎的工作负载

### 简介

云容器引擎 (Cloud Container Engine, 即CCE)中的工作负载, 以及微服务, 可通过 API网关将服务能力以API形式对外开放。借助API网关开放容器应用,具有如下优势:

- 无需设置弹性公网IP,节省网络带宽成本 API网关支持建立VPC通道,访问CCE中工作负载的地址。
- 提供多种认证方式,增加访问安全性
- 提供访问流量控制策略,增加后端服务的安全性 与直接访问容器应用相比,API网关提供流量控制,确保后端服务稳定运行。
- 支持多实例负载均衡,合理利用资源,增加系统可靠性

本手册介绍如何通过API网关访问CCE中的工作负载。

图 **1-1** 通过 API 网关访问 CCE 工作负载(由实例组成)

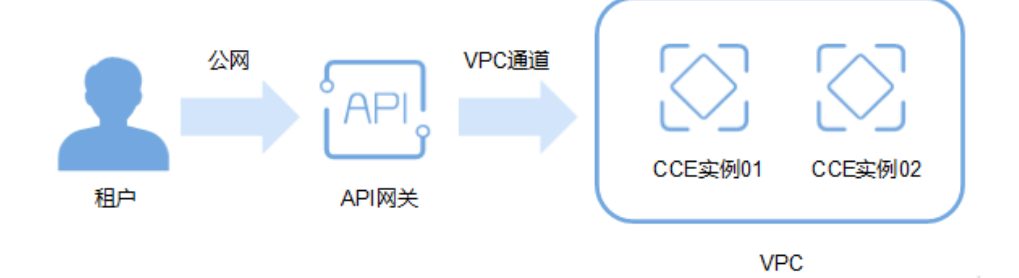

#### 准备 **CCE** 工作负载信息

在通过API网关将容器的工作负载对外开放前,需要在CCE服务控制台创建好集群和工 作负载,并在工作负载中添加实例和容器,具体操作步骤请参见《云容器引擎用户指 南》。

您需要在CCE控制台获取如下图所示信息,注意工作负载的访问方式,需配置为"节点 访问"或"负载均衡",具体操作步骤请参见"节点访问"或"负载均衡"章节。

获取"节点访问"方式的访问信息:

#### <span id="page-3-0"></span>图 **1-2** 查询访问端口

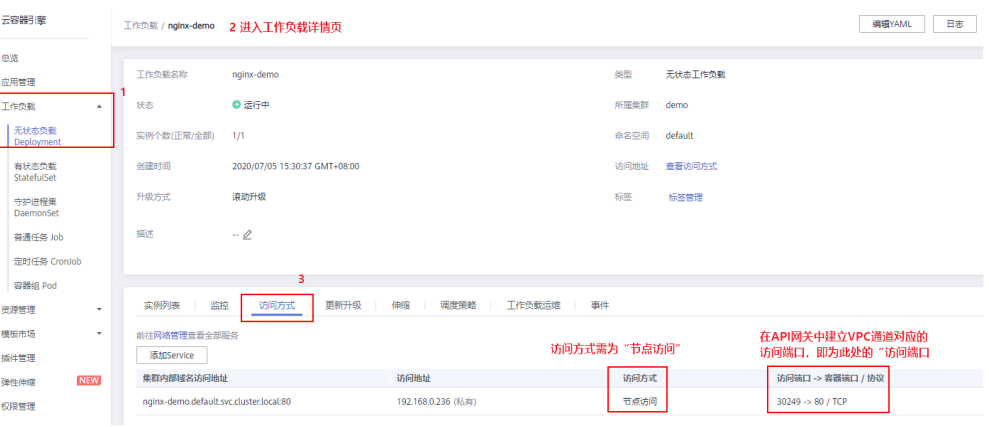

#### 图 **1-3** 查询工作负载中实例所属弹性服务器的名称

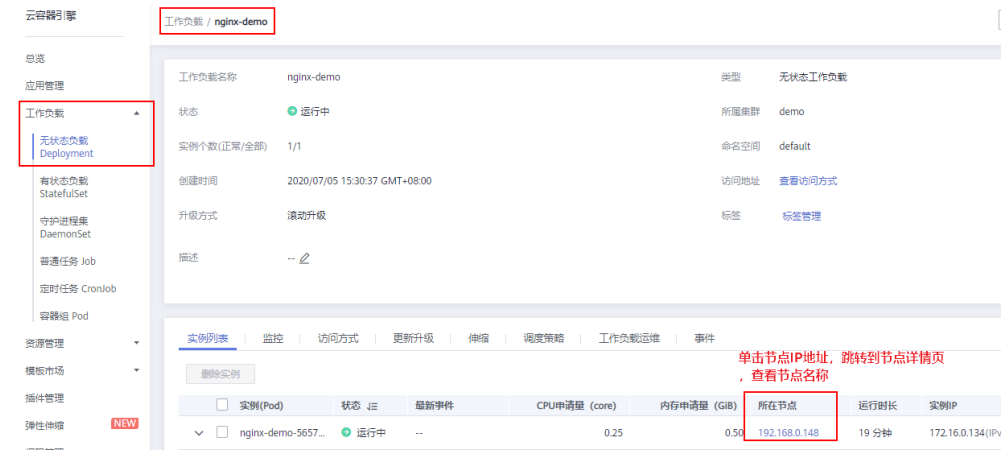

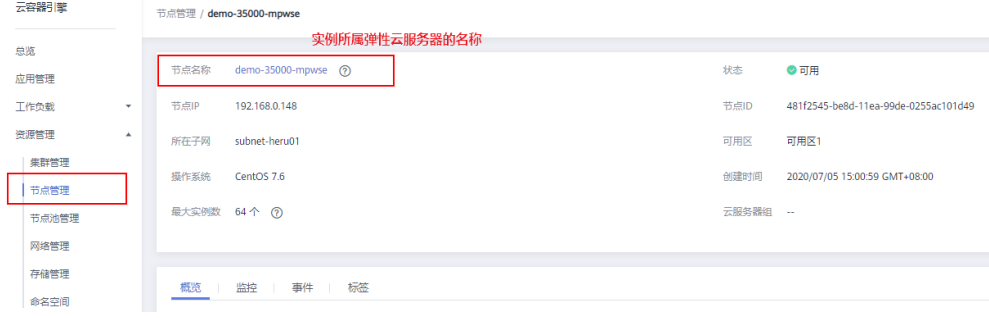

● 获取"负载均衡"方式的访问信息:

<span id="page-4-0"></span>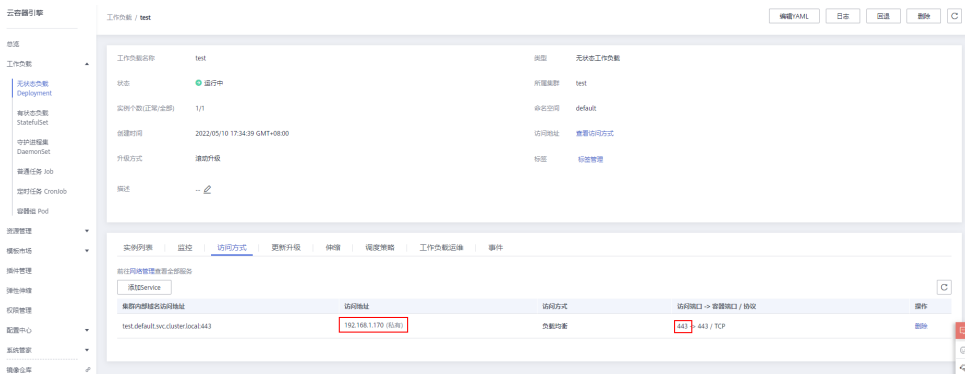

#### 创建 **VPC** 通道

如果CCE工作负载的访问方式为"负载均衡<sup>"</sup>,请跳过该步骤,执行<mark>开放API</mark>。

步骤**1** 登录控制台,进入API网关服务。

- 步骤**2** 创建VPC通道。
	- 1. 在"创建VPC通道"的"基本信息"界面,单击"创建快速通道"。

#### 图 **1-4** VPC 通道列表界面

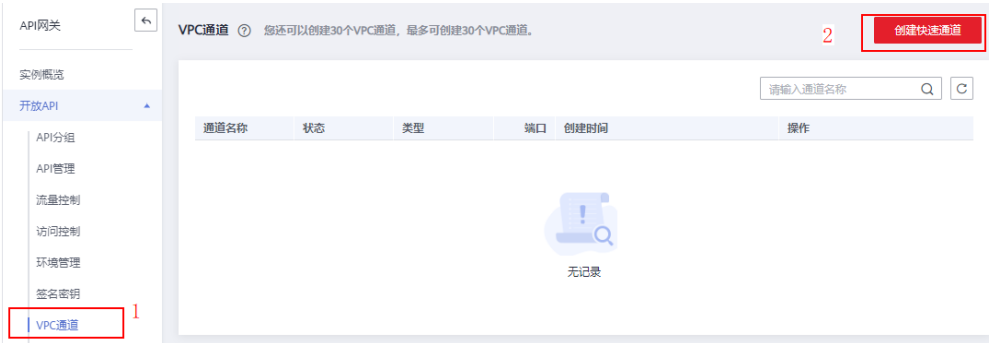

2. 输入如下图所示信息,其他参数保持默认值。 如果您想了解参数更详细的信息,请参见《API网关用户指南》。

#### <span id="page-5-0"></span>图 **1-5** 设置 VPC 通道基本信息

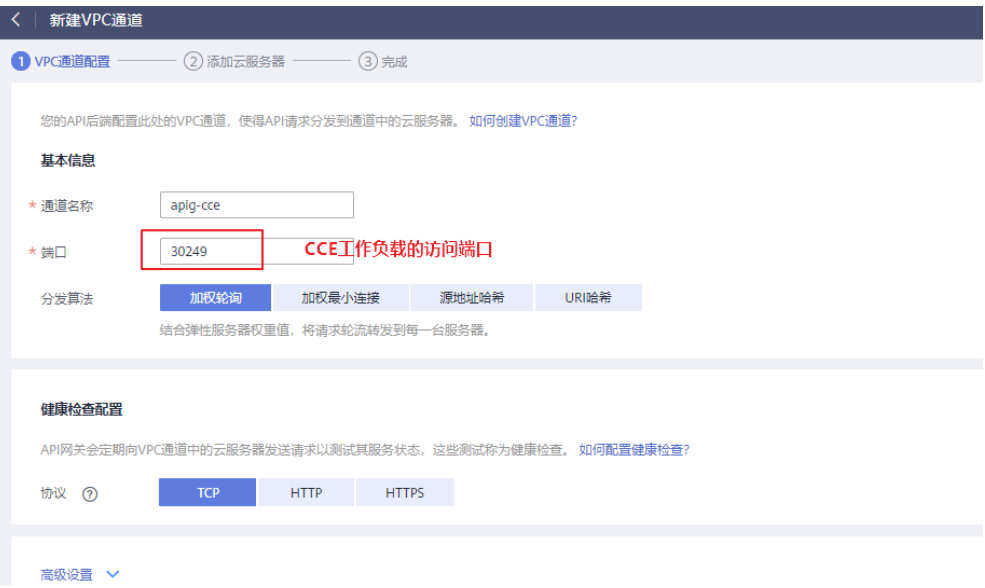

步骤**3** 添加需要通过API网关访问的CCE工作负载的实例节点。

可添加多个实例,API网关支持负载均衡功能。

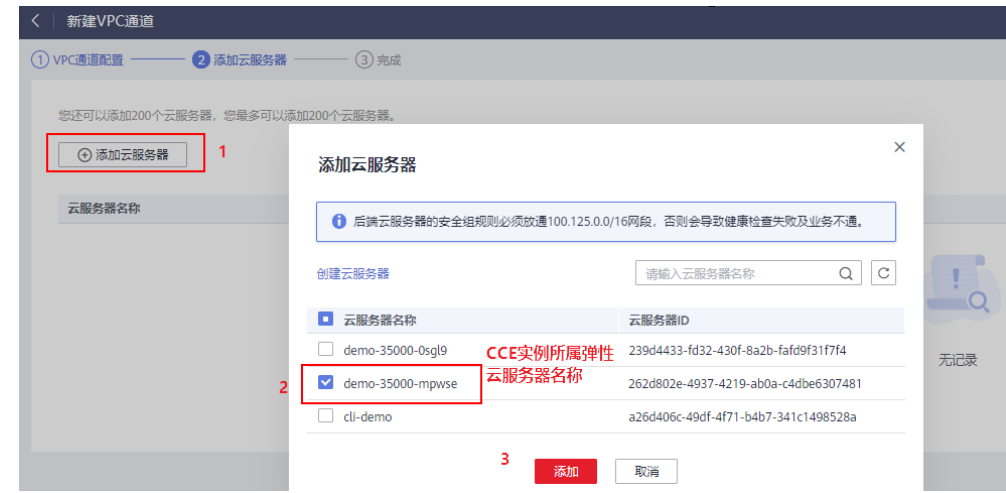

#### 步骤**4** 单击"完成",添加VPC通道。

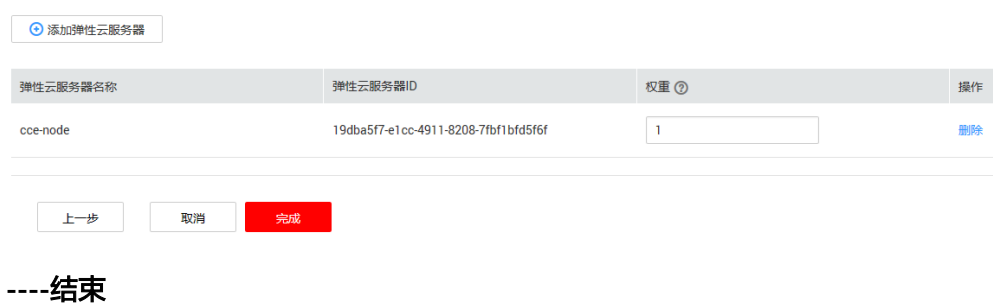

#### 开放 **API**

**步骤1** 创建分组,输入如<mark>图[1-6](#page-6-0)</mark>所示信息。

<span id="page-6-0"></span>图 **1-6** 创建分组

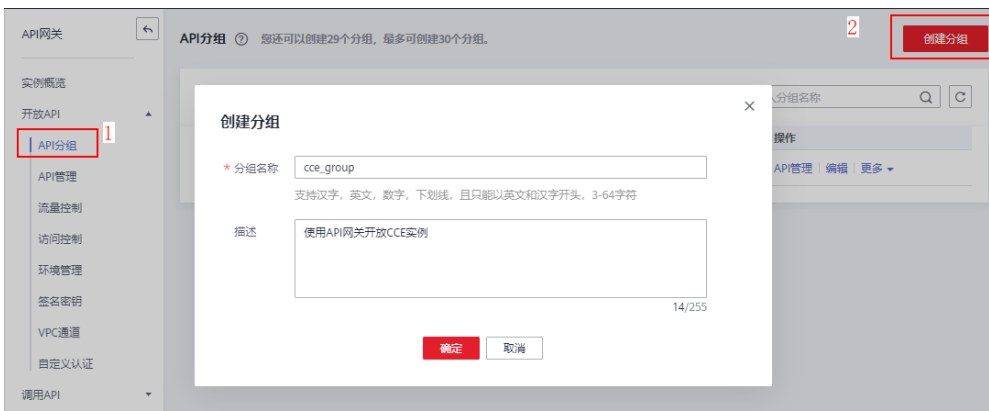

#### 步骤**2** 创建API。

如果您想了解参数更详细的信息,请参见《API网关用户指南》。

1. 单击"新建API",操作如下图所示。

图 **1-7** API 列表

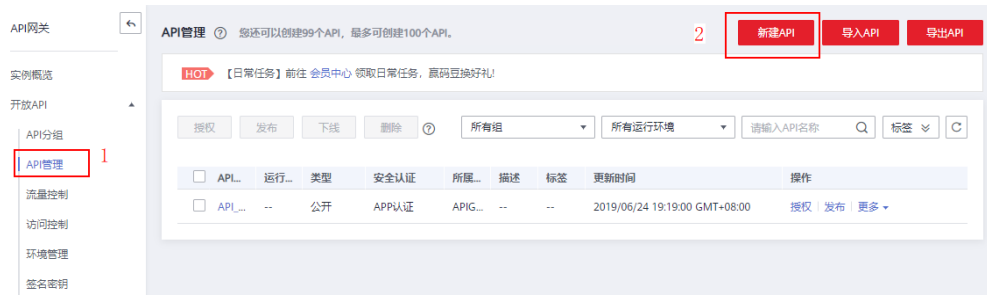

2. 在"新建API"的"基本信息"界面,输入如下图所示信息。

#### 图 **1-8** 设置 API 的基本信息

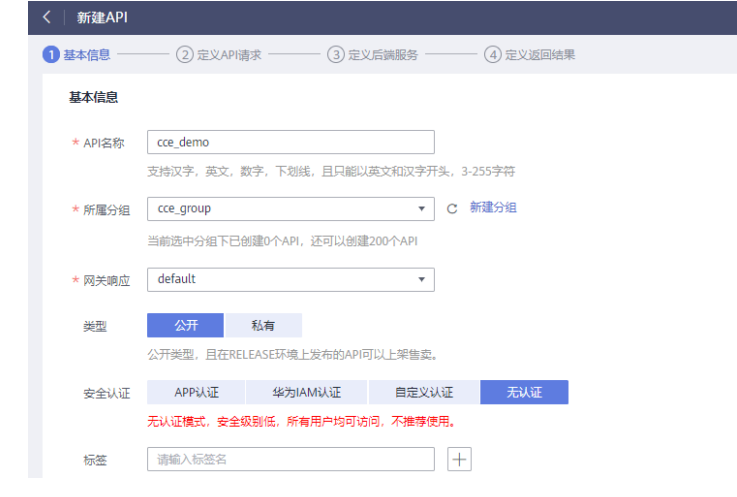

3. 在"定义API请求"界面,输入如下图所示信息。

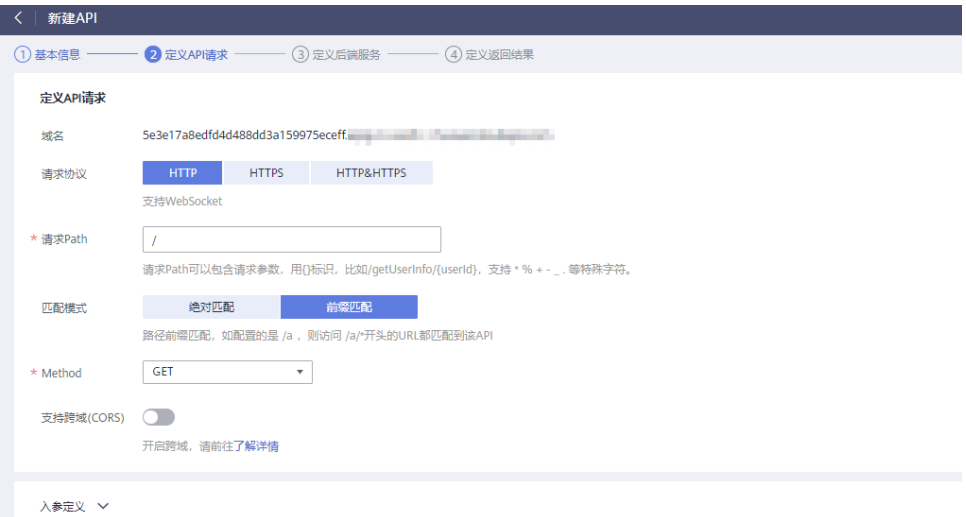

4. 在"定义后端服务"界面,输入如下图所示信息。

如果CCE工作负载的访问方式为"节点访问",则选择"使用"VPC通道,选择<mark>已</mark> **[创建的](#page-4-0)VPC通道**; 如果为"负载均衡",则选择"不使用"VPC通道,输入负载均 衡的**[访问地址和端口](#page-3-0)**。此处以"节点访问"方式为例。

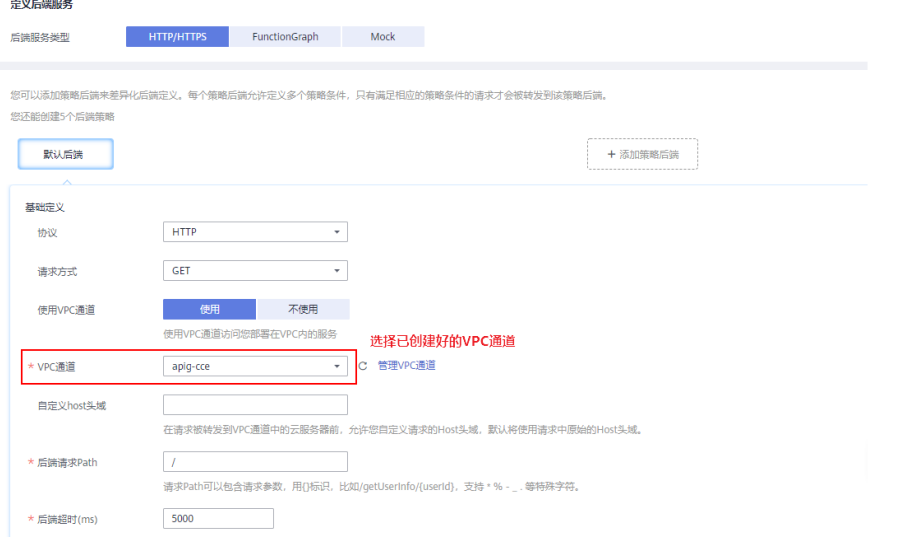

5. 在"返回结果基础定义"界面,输入"成功响应示例",在本示例中,输入内容 仅供参考,无实际作用。

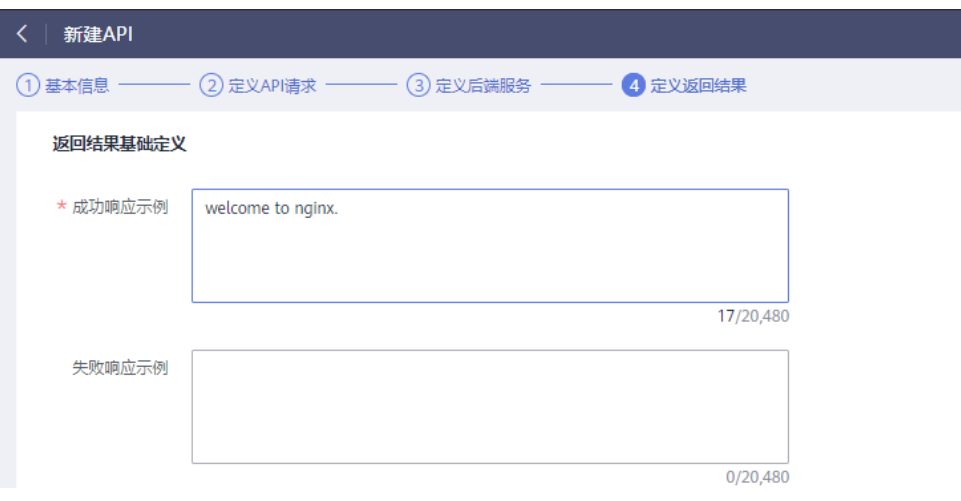

- 6. 单击"完成",完成API的创建。
- 步骤**3** 调试API。
	- 1. 单击"调试",操作如下图所示。
		- 图 **1-9** API 列表界面

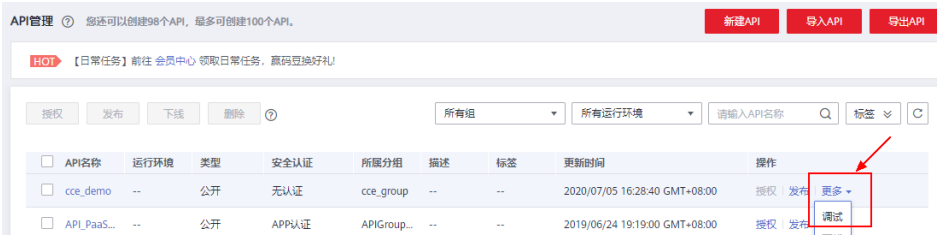

2. 调试API,操作如下图所示。

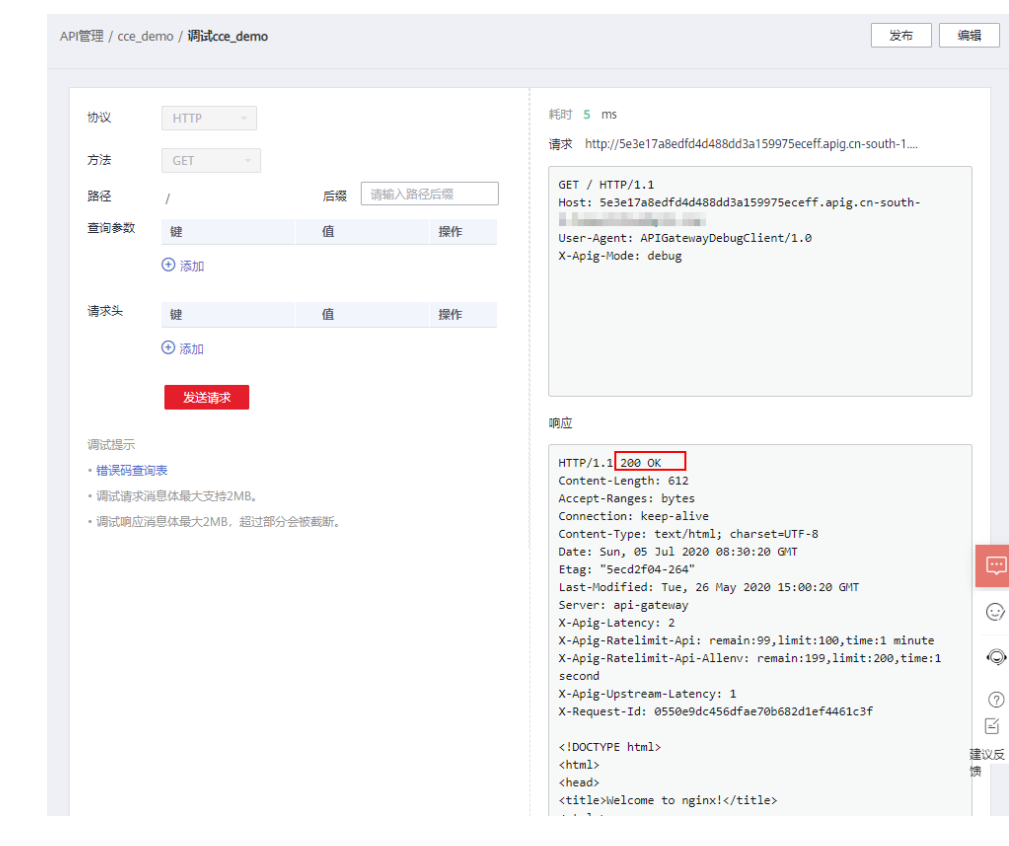

图 **1-10** 调试 API,返回 200,表示调用成功

#### 步骤**4** 发布API。

1. 单击"发布"。

#### 图 **1-11** 列表界面

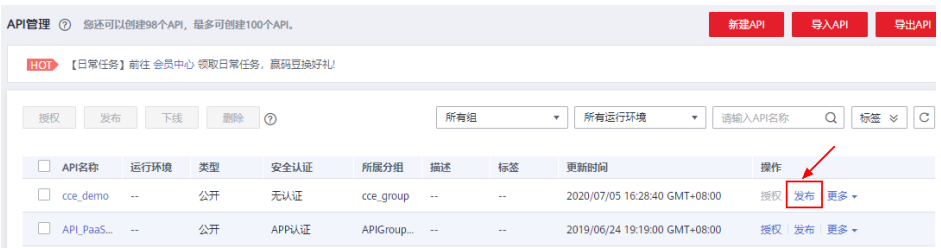

2. 设置发布信息。

#### 图 **1-12** 发布 API

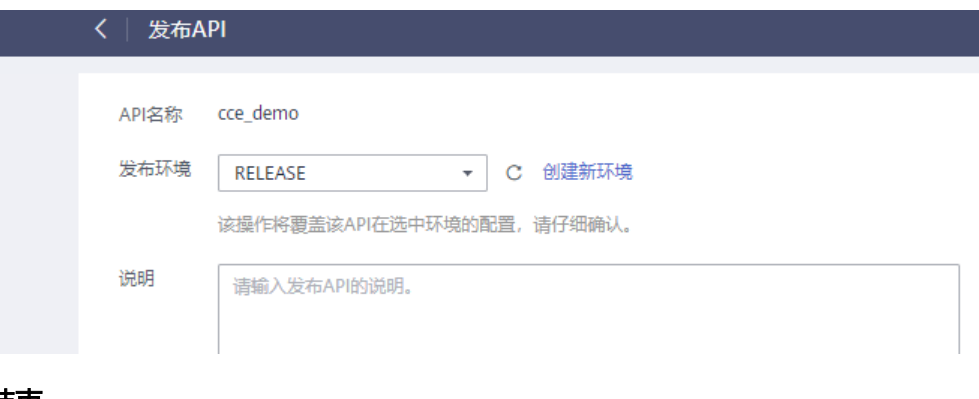

#### **----**结束

#### 调用 **API**

步骤**1** 在API详情界面,复制"API URL"。

1. 进入API详情界面。

#### 图 **1-13** 进入 API 详情界面

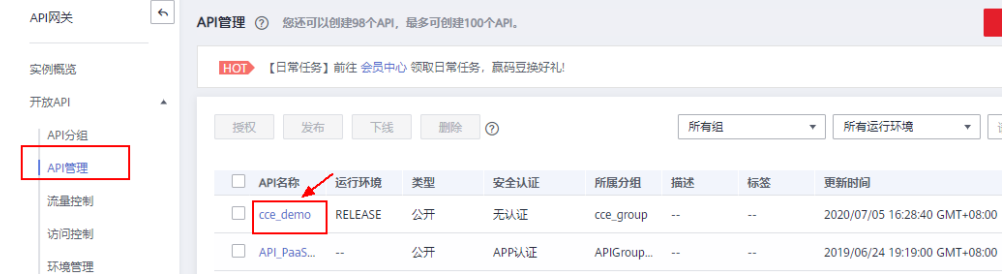

2. 在API详情界面,复制"API URL"。

#### 图 **1-14** 复制 API URL

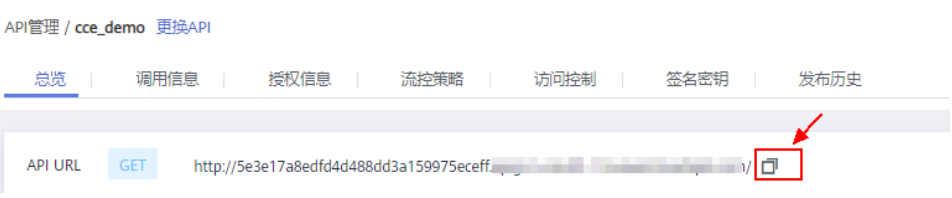

步骤2 打开浏览器, 在地址栏粘贴"API URL"的地址。请求API成功时, 显示如下界面。 如果想要设置一段时长内API的调用次数,请设置流控策略,具体参见《API网关用户 指南》。

 $\leftarrow$   $\rightarrow$  C  $\circ$   $\overline{0}$   $\overline{4}$   $\overline{5}$  e3e17a8edfd4d488dd3a159975eceff

#### **Welcome to nginx!**

If you see this page, the nginx web server is successfully installed and working. Further configuration is required.

For online documentation and support please refer to nginx.org.<br>Commercial support is available at nginx.com.

Thank you for using nginx.

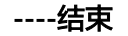

## <span id="page-12-0"></span>**2** 使用专享版 **API** 网关开放本地数据中心的服 务能力

API网关的后端服务有3类部署形态:

- 后端服务部署在虚拟私有云(以下简称VPC)中,仅支持私有地址访问。 可在API网关创建VPC通道,利用VPC通道,打通API网关与虚拟私有云的网络路 由。
- 后端服务部署在公网环境中,即可以直接通过公网地址访问。
- 后端服务部署在本地数据中心,且不能通过公网地址直接访问。 如果您使用专享版API网关,可为本地数据中心搭建一条与API网关之间的专线。

本节针对后端服务部署在本地数据中心的场景,介绍使用API网关开放API的注意事 项。

#### 连通云专线与 **API** 网关

步骤**1** 创建VPC。

具体请参考《虚拟私有云用户指南》中的"创建虚拟私有云和子网"章节。

专享版API网关需要绑定1个VPC,将本地数据中心与VPC之间建立云专线后,API网关 即可访问本地数据中心的服务。

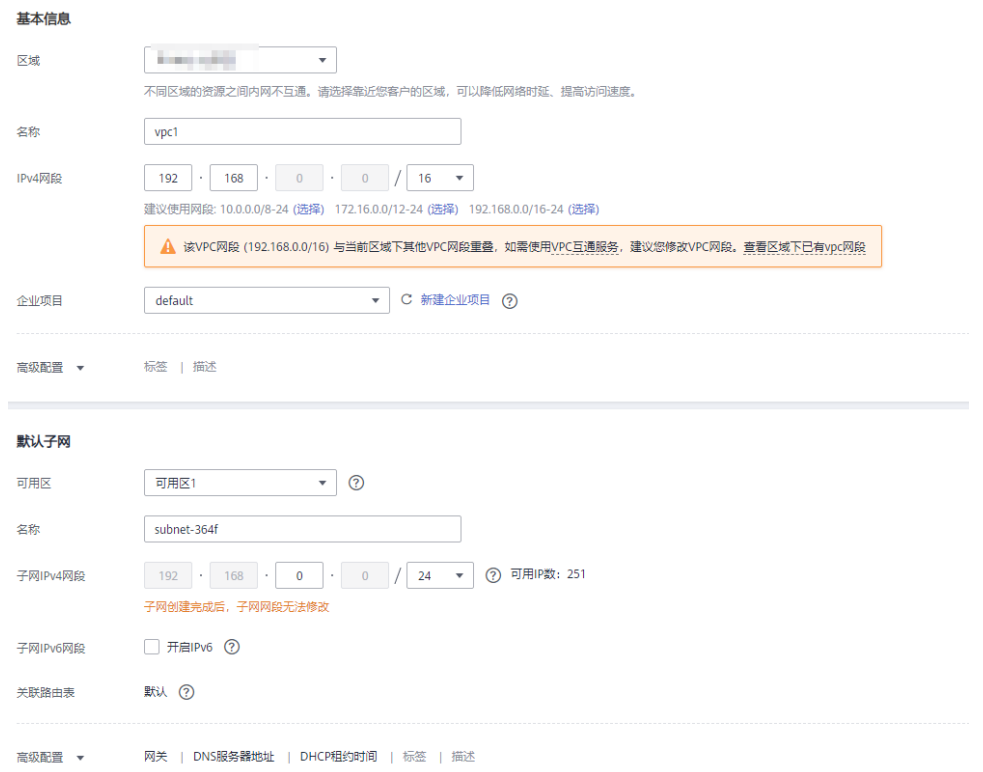

#### 图 **2-1** 创建 VPC 示例参考

#### 说明

- 需要为API网关规划1个子网段。
- 一条云专线只能打通本地数据中心到1个VPC的网络,您在云上的资源,建议都绑定到同一 VPC中,避免不同VPC都需要使用云专线访问本地数据中心带来的成本增加。
- 如果已有VPC,可不用新建。
- 步骤**2** 购买专享版API网关。

具体请参考《API网关用户指南》的"购买实例"章节。

- 步骤**3** 请参考《云专线用户指南》,开通云专线。
	- 1. 接入物理连接。

请向您的专属客户经理提交物理连接的开通申请,如果没有专属客户经理请联系 技术支持。

2. 创建虚拟网关。

虚拟网关用于关联专享版API网关绑定的VPC。

#### 说明

在选择VPC网段时,需要添加专享版API网关所使用的网段,表示允许专线可访问的VPC子 网。可在专享版API网关控制台查询网段详情。

3. 创建虚拟接口。

虚拟接口将物理连接与虚拟网关(配置了VPC和网段)关联绑定,打通物理与专 享版API网关所在VPC的网络。

注意远端网关与远端子网要分别配置您本地数据中心的开放API接口访问的网关和 子网。例如您本地数据中心的API调用地址为http://192.168.0.25:80/{URI}, 则远 端网关和远端子网要配置192.168.0.25所在的子网段与网关。

#### 步骤**4** 验证网络连通。

再创建一台按需的ECS,选择与专享版API网关相同的VPC、子网与安全组。只要本地 数据中心能连通ECS,则与专享版API网关也能连通。

#### **----**结束

#### 使用专享版 **API** 网关开放 **API**

本地数据中心与专享版API网关的网络连通后,您可以正常使用API网关的所有操作。 具体请参考《API网关用户指南》的"快速入门 > 开放API"章节。

注意,API的后端服务地址填写您本地数据中心的API调用地址。

## <span id="page-15-0"></span>**3** 使用函数服务开发自定义认证

#### 简介

在API的安全认证方面,API网关提供IAM认证、APP认证等方式,帮助用户快速开放 API,同时API网关也支持用户使用自己的认证方式(以下简称自定义认证),以便更 好地兼容已有业务能力。

API网关支持的自定义认证需要借助函数工作流服务实现,用户在函数工作流中创建自 定义认证函数,API网关调用该函数,实现自定义认证。下面以Basic认证为例,介绍 如何使用函数服务实现自定义认证。

#### 编写自定义认证函数

在函数工作流的控制台编写函数,自定义认证的代码编写指南参见"开发指南 > 创建 用于前端自定义认证的函数"。

在函数工作流页面创建一个函数,语言选Python 3.6。

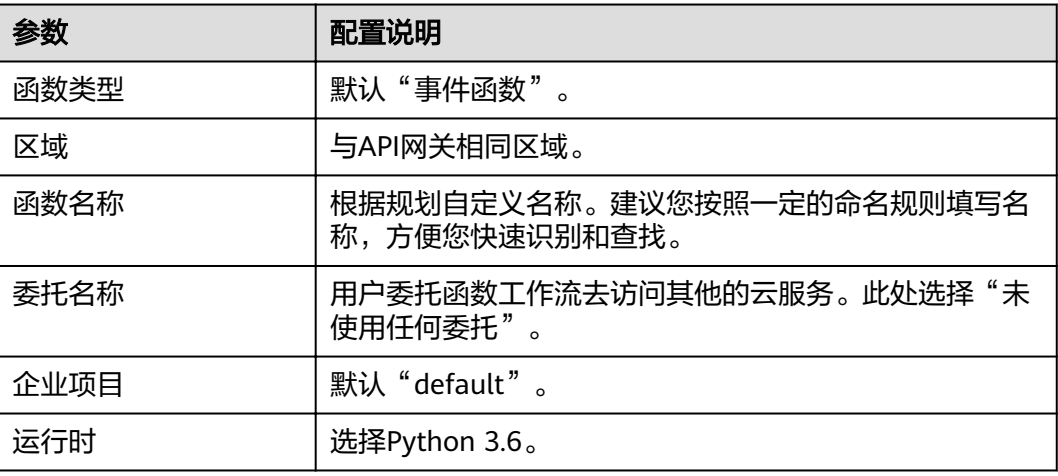

#### 表 **3-1** 函数信息配置

在"代码"页签,将以下代码复制到index.py中。

```
# -*- coding:utf-8 -*-
import json
```

```
def handler(event, context):
#以下表示认证信息匹配正确,则返回用户名,
   if event["headers"]["authorization"]=='Basic dXNlcjE6cGFzc3dvcmQ=':
      return {
        'statusCode': 200,
        'body': json.dumps({
           "status":"allow",
           "context":{
              "user_name":"user1"
           }
        })
     }
   else:
      return {
        'statusCode': 200,
        'body': json.dumps({
           "status":"deny",
 "context":{
 "code":"1001",
             "message":"incorrect username or password"
           }
        })
      }
```
#### 创建自定义认证

在API网关页面,创建自定义认证,类型选择前端,函数地址选择上一步创建的函数。

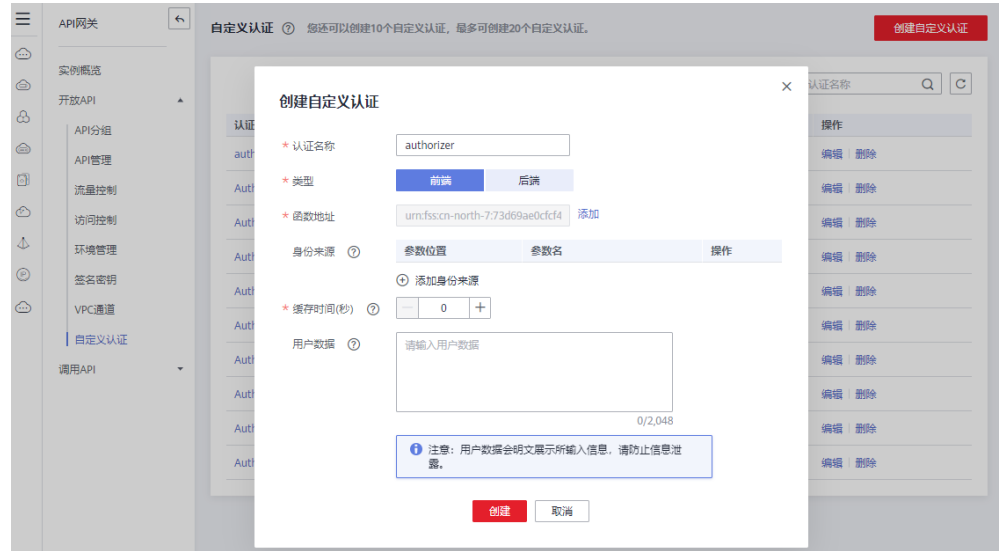

#### 创建自定义认证的 **API**

创建API, 具体步骤请参见《API网关用户指南》中的"创建API"章节。将"安全认 证"修改为"自定义认证",并选择上一步创建的自定义认证。编辑完成之后发布 API。

#### 设置错误响应

调用API如果输入错误的认证信息,则返回结果如下:

{"error\_msg":"Incorrect authentication information: frontend authorizer","error\_code":"APIG. 0305","request\_id":"36e42b3019077c2b720b6fc847733ce9"}

为了让API响应结果为函数中返回的context中的字段,需要修改网关响应模板。在API 所在的分组中, "分组信息"页签下的"网关响应"区域, 编辑自定义认证失败的响 应详情,将响应状态码改为401,将消息模板改为:

{"code":"\$context.authorizer.frontend.code","message":"\$context.authorizer.frontend.message"}

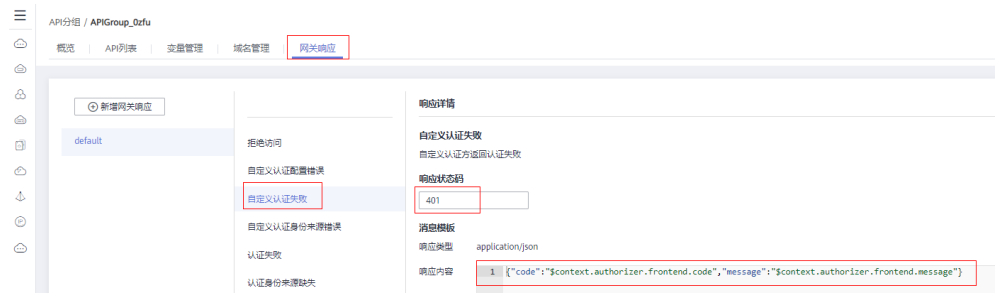

修改之后,调用API传入错误的认证信息,返回状态码为401,返回结果如下:

{"code":"1001","message":"incorrect username or password"}

#### 映射后端参数

如果认证通过,函数返回的context信息,可以传到后端,配置方式如下:

编辑API,在后端服务页面,添加系统参数,参数类型为前端认证参数,系统参数名称 填自定义认证函数中context中的字段,后端参数名称和位置填需要传入到后端请求的 参数名和位置。

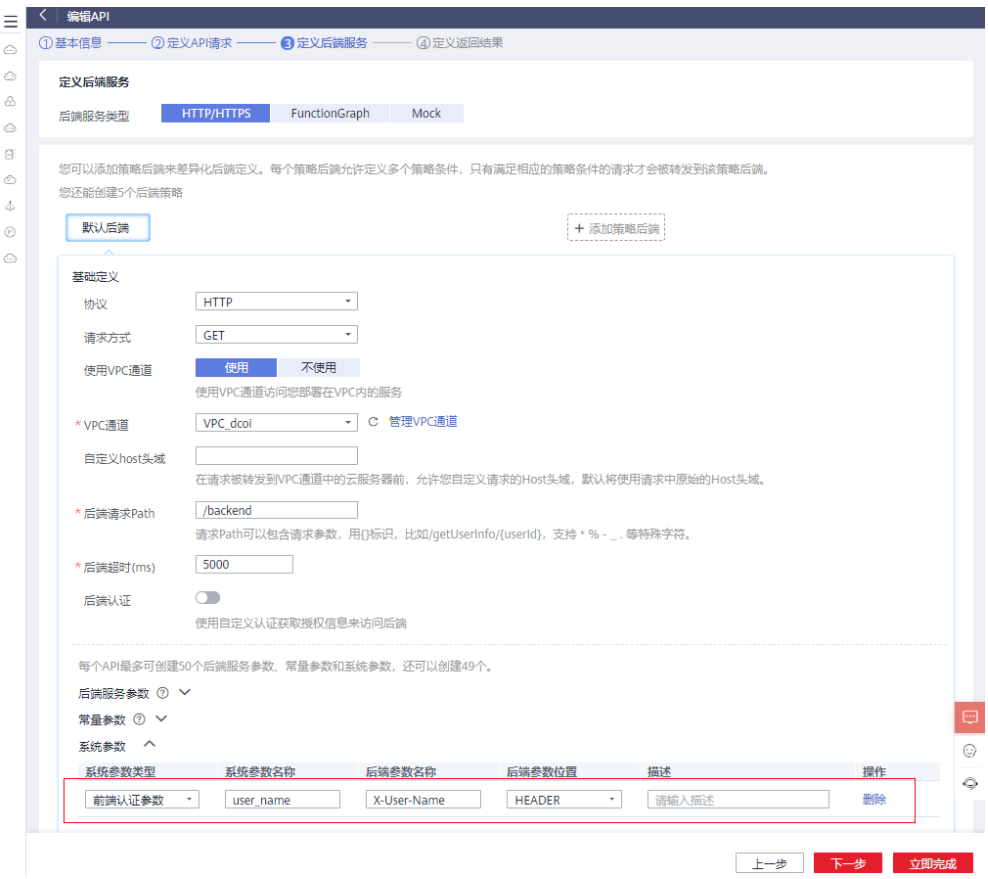

编辑和发布完成之后,使用正确的认证信息调用API,可以看到后端打印了X-User-Name头,值为函数代码中写入到context中的user\_name字段的用户名。

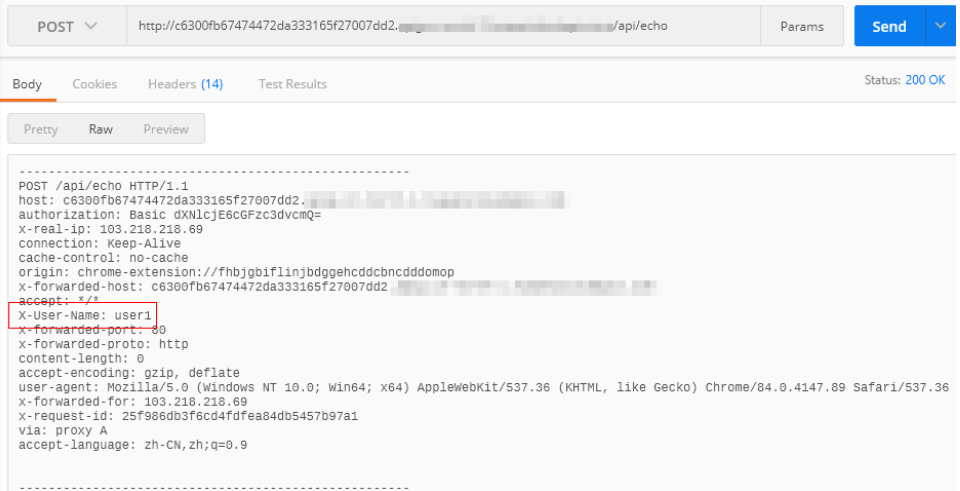

# <span id="page-19-0"></span>**4 API** 网关跨 **VPC** 开放后端服务

## **4.1** 方案概述

#### 应用场景

当用户后端服务器所在的VPC与创建实例所选择的VPC处于不同的场景时,该如何完成 服务配置,以实现跨VPC对接?本文以Elastic Load Balance(弹性负载均衡ELB)为 例,讲述如何在API网关上开放内网ELB中的服务。

#### 方案架构

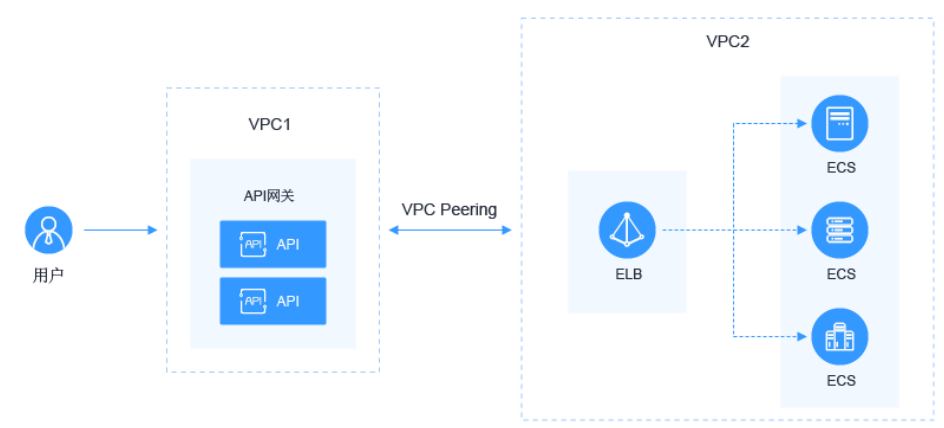

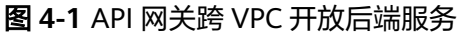

#### 方案优势

帮助用户根据业务诉求进行灵活配置,无需修改原有业务网络架构,直接将请求转发 到后端服务上。

#### 约束与限制

VPC1、VPC2、APIG实例系统VPC网段不能重叠。关于APIG实例VPC网段规划,请参 考表**[4-3](#page-22-0)**。

## <span id="page-20-0"></span>**4.2** 资源规划

#### 表 **4-1** 资源规划

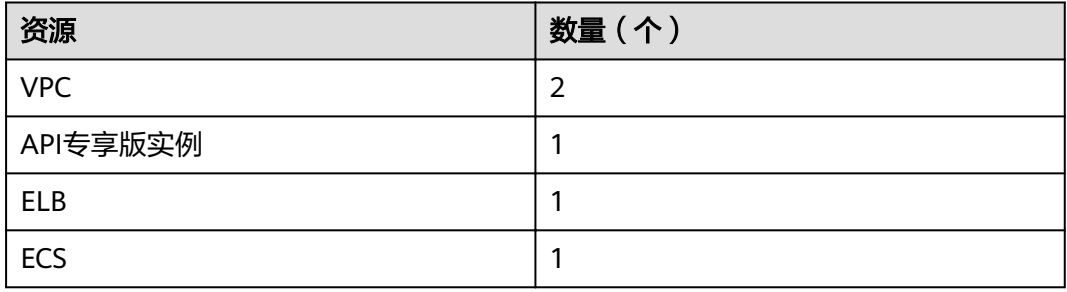

## **4.3** 操作流程

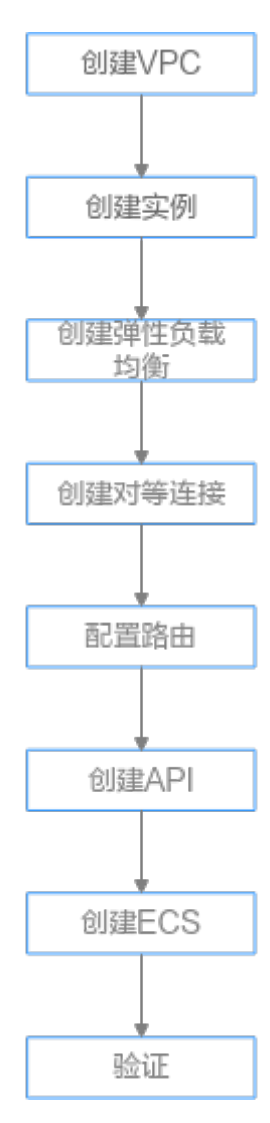

<span id="page-21-0"></span>1. 创建**VPC** 创建两个VPC,VPC1为API网关所在VPC,VPC2为后端应用所在VPC。

- 2. [创建实例](#page-23-0) 在VPC1上创建API专享版实例。
- 3. [创建弹性负载均衡](#page-24-0)
	- 在VPC2上创建弹性负载均衡。
- 4. [创建对等连接](#page-25-0)
	- 创建VPC Peering对等连接,打通VPC1和VPC2。
- 5. [配置路由](#page-27-0)

在API专享版实例上配置路由,配置IP为创建ELB所在VPC2网段。

- 6. [创建](#page-27-0)**API** 创建API,后端服务地址配置ELB的IP。
- 7. [创建](#page-28-0)**ECS** 选择VPC2为其VPC,并在其上部署后端应用服务,创建Elastic Cloud Server(应 用服务器)。
- 8. [调试](#page-29-0)**API**

验证对接内网ELB是否成功。

## **4.4** 实施步骤

创建 **VPC**

- 步骤**1** 登录网络控制台。
- 步骤**2** 在左侧导航栏选择"虚拟私有云 > 我的VPC"。
- 步骤**3** 在"虚拟私有云"页面,单击"创建虚拟私有云",请参考表**[4-2](#page-22-0)**和表**[4-3](#page-22-0)**配置信息。 具体操作请参考《虚拟私有云服务用户指南》中的"创建虚拟私有云和子网"章节。

<span id="page-22-0"></span>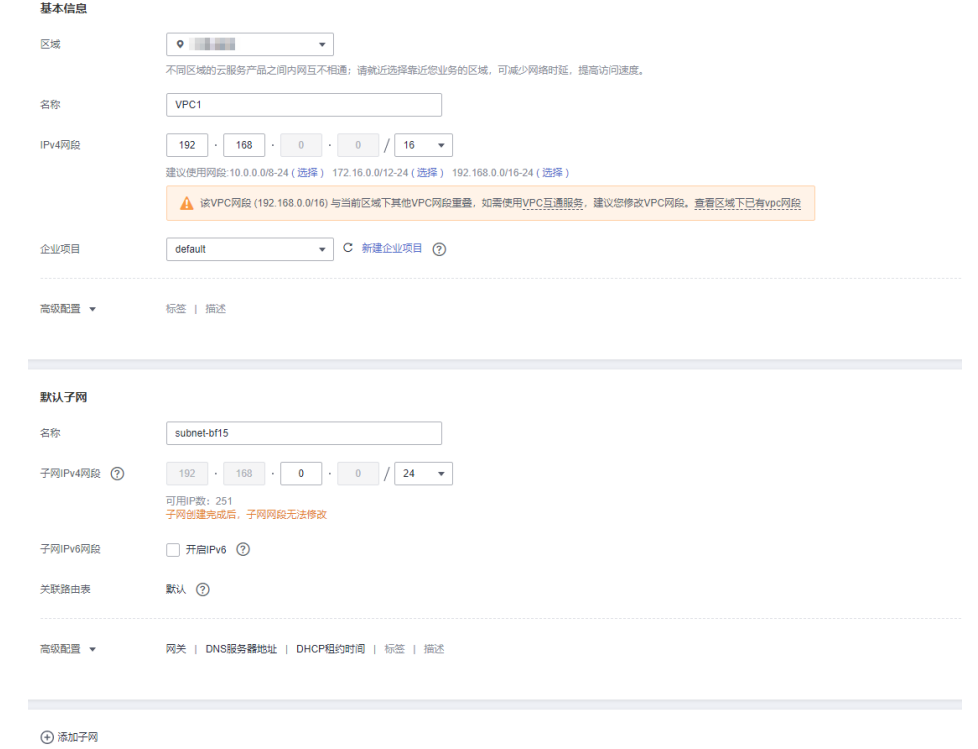

#### 表 **4-2** 配置信息

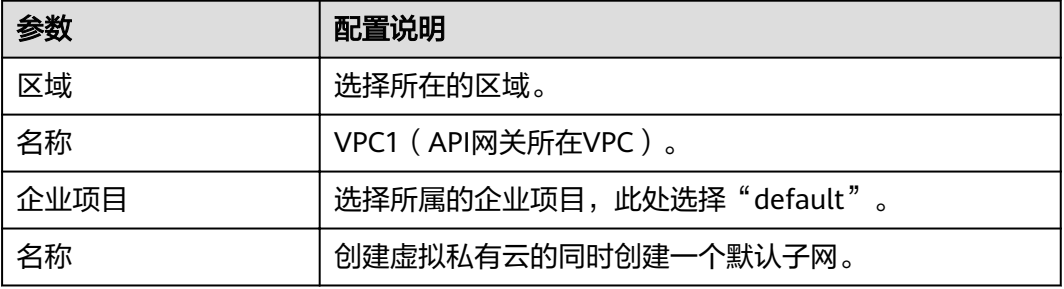

#### 表 **4-3** VPC 网段规划

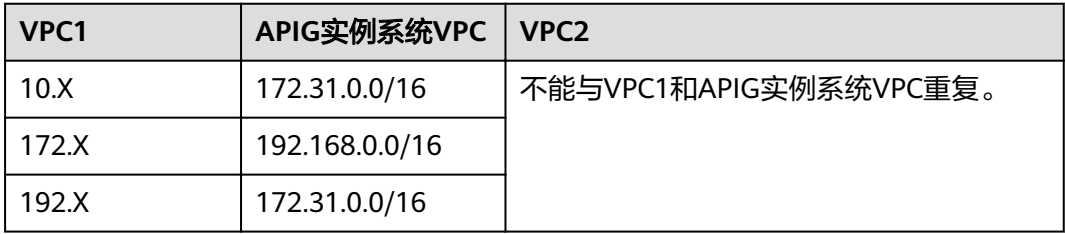

#### 步骤**4** 单击"立即创建"。

#### 步骤**5** 重复[步骤](#page-21-0)**3**~步骤**4**,创建"VPC2(后端应用所在VPC)"。

#### **----**结束

#### <span id="page-23-0"></span>创建实例

- 步骤**1** 登录API网关控制台。
- 步骤**2** 在左侧导航栏选择"实例管理"。
- 步骤**3** 单击"购买实例"。

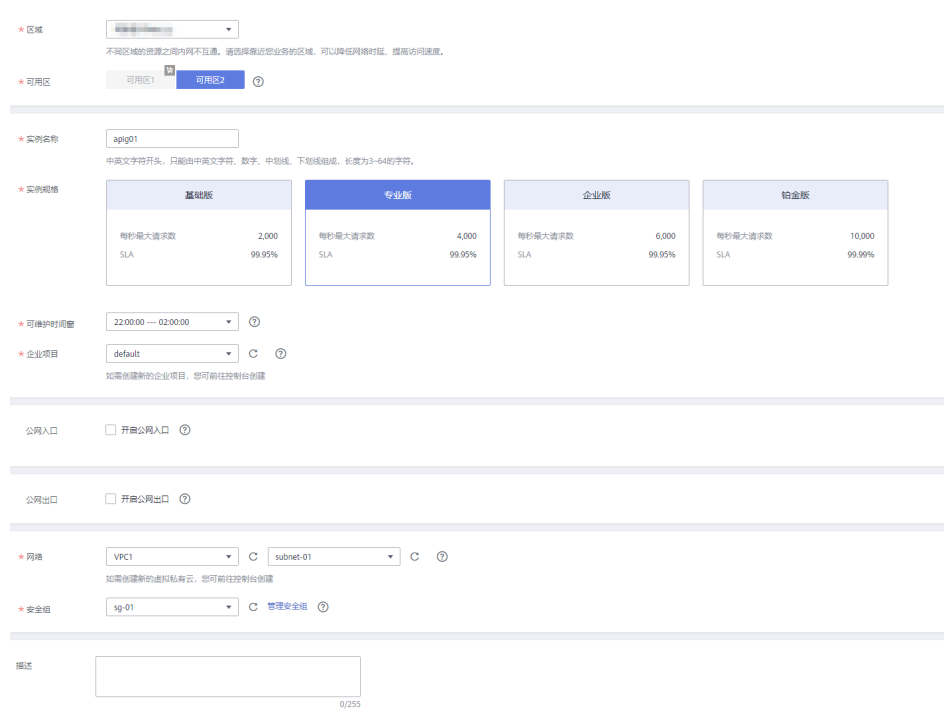

#### 表 **4-4** 实例信息

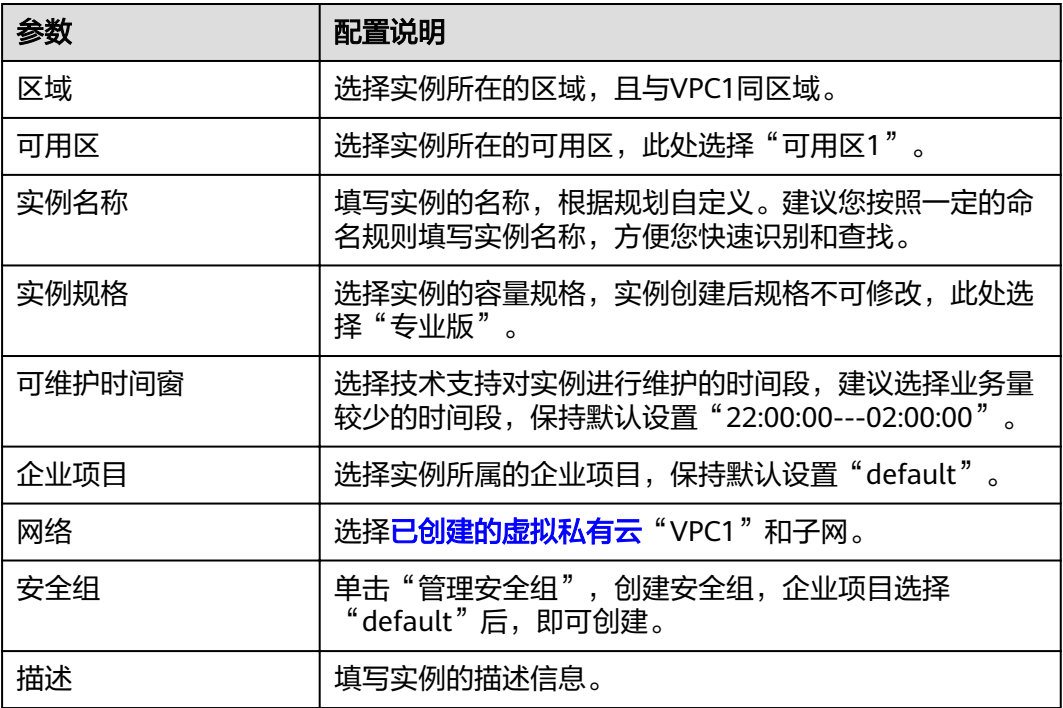

<span id="page-24-0"></span>步骤**4** 单击"立即购买"。

步骤**5** 规格确认无误后,单击"去支付",实例开始创建,界面显示创建进度。

**----**结束

#### 创建 **ELB**

- 步骤**1** 登录网络控制台。
- 步骤**2** 在左侧导航栏选择"弹性负载均衡 > 负载均衡器"。
- 步骤**3** 单击"创建弹性负载均衡"。
- 步骤**4** 配置负载均衡信息。具体操作请参考《弹性负载均衡用户指南》中的"负载均衡"章 节。

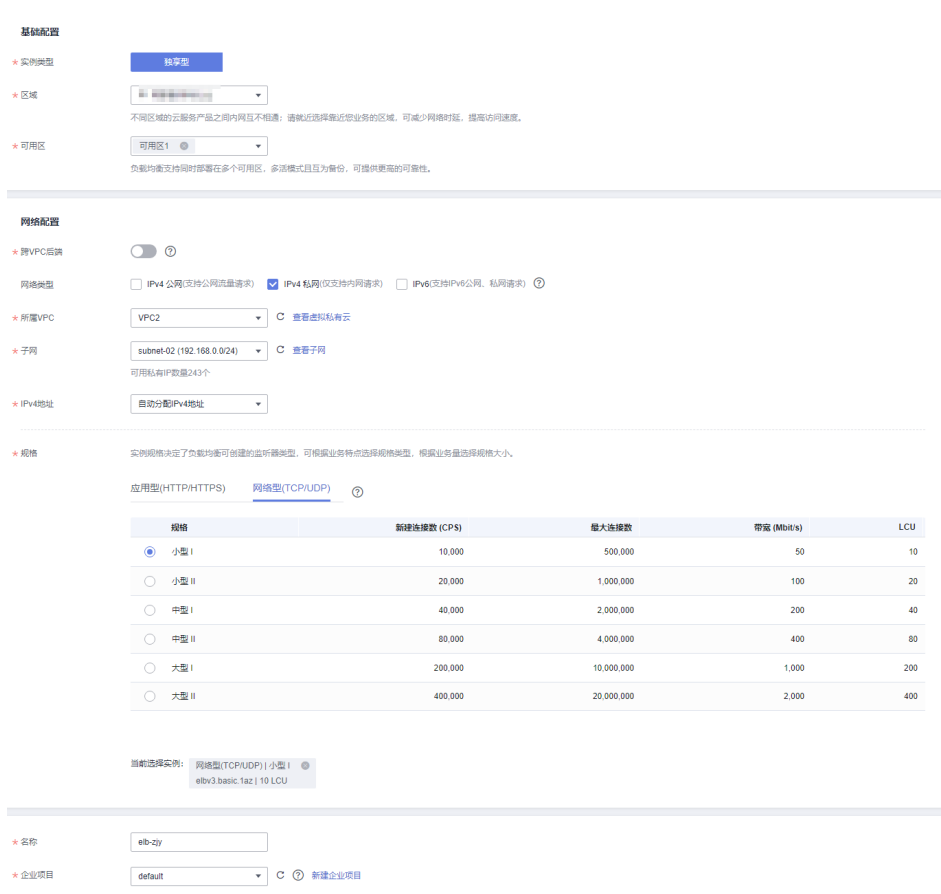

#### 表 **4-5** 弹性负载均衡参数

**后端子网** | 描述 | 标签

高级配置 **v** 

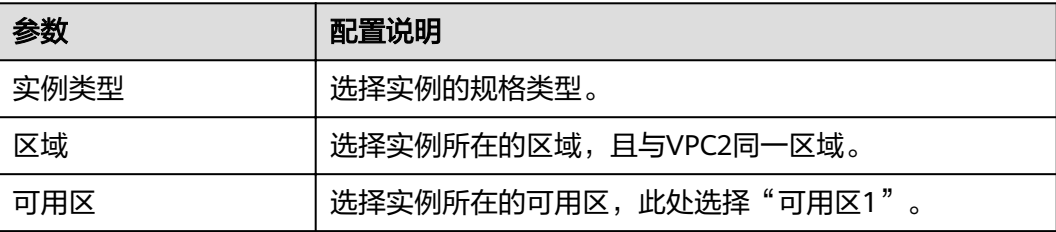

<span id="page-25-0"></span>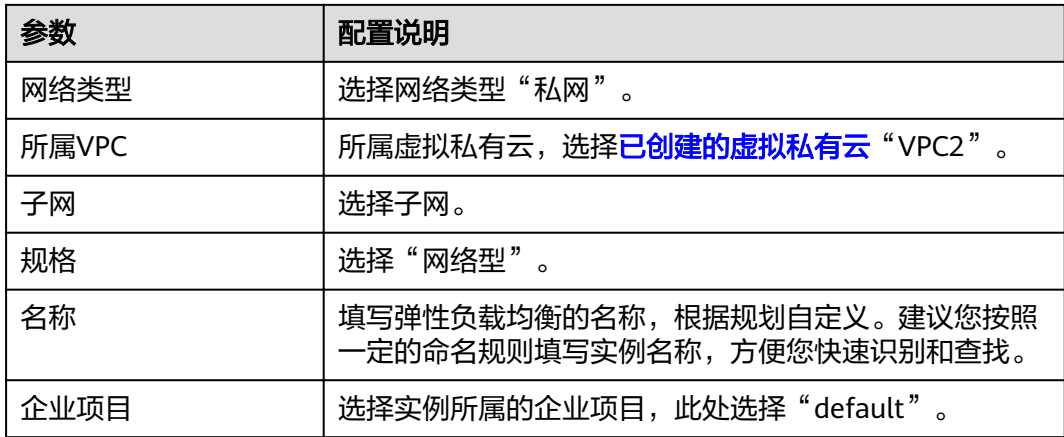

步骤**5** 单击"立即申请"。

步骤6 确认信息无误后,单击"提交"。

步骤**7** 添加监听器。

- 1. 单击已创建弹性负载均衡的名称, 在"监听器"页签中单击"添加监听器"。
- 2. 配置监听器名称、前端协议及端口,单击"下一步"。
- 3. 配置后端服务器组名称、后端协议和分配策略类型,单击"下一步"。
- 4. 添加后端服务器,单击"下一步"。
- 5. 单击"提交"。下图所示为配置后的信息。

#### 图 **4-2** 监听器基本信息

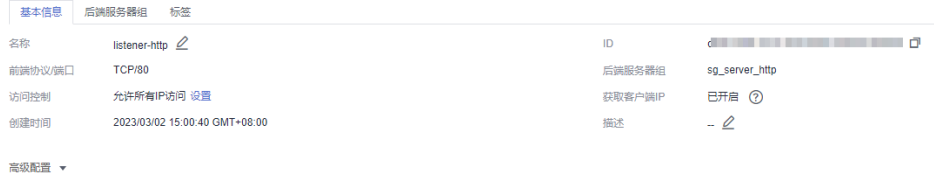

#### 图 **4-3** 后端服务器组信息

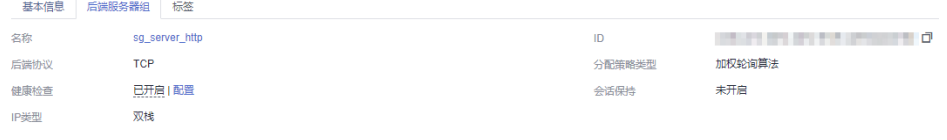

#### **----**结束

#### 创建对等连接

- 步骤**1** 登录网络控制台。
- 步骤**2** 在左侧导航栏选择"虚拟私有云 > 对等连接"。

步骤**3** 单击"创建对等连接",配置对等连接。

#### 表 **4-6** 对等连接配置

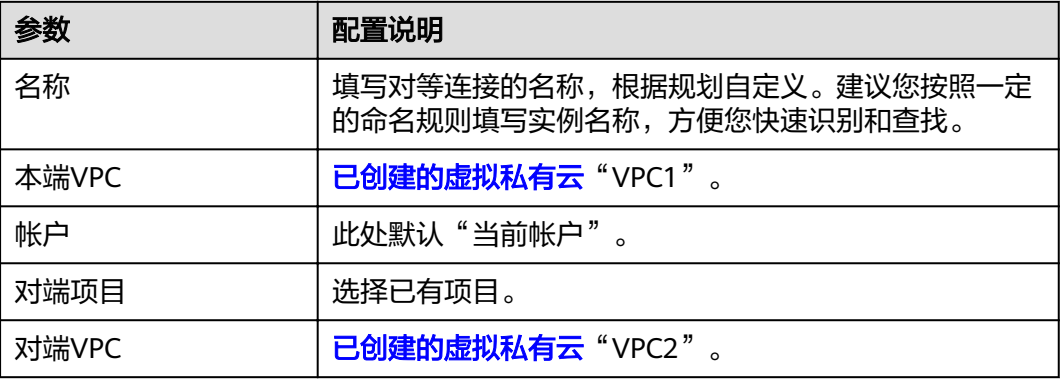

- 步骤**4** 单击"确定"。
- 步骤5 在弹框中单击"查看路由",进入对等对接详情页面。
- 步骤6 在"本端路由"页签中单击"路由表",添加路由。
	- 1. 在"路由"区域单击"添加路由"。
	- 2. 在弹窗中填写路由信息。
		- 目的地址:为**[ELB](#page-24-0)**详情页面,"基本信息"页签中的"服务地址"。
		- 下一跳类型:选择"对等连接"。
	- 3. 单击"确定"。

#### 图 **4-4** 本端路由

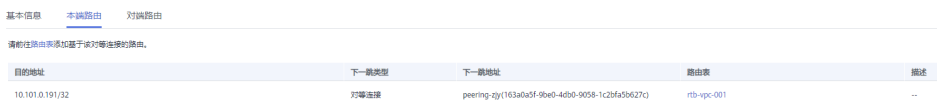

- 步骤7 返回对等连接详情, 在"对端路由"页签中单击"路由表", 添加路由。
	- 1. 在"路由"区域单击"添加路由"。
	- 2. 在弹窗中填写路由信息。
		- 目的地址:为**API**[网关专享版实例概](#page-23-0)览页面,"基本信息"页签中的"出私网 IP"地址。
		- 下一跳类型:选择"对等连接"。
	- 3. 单击"确定"。

图 **4-5** 对端路由

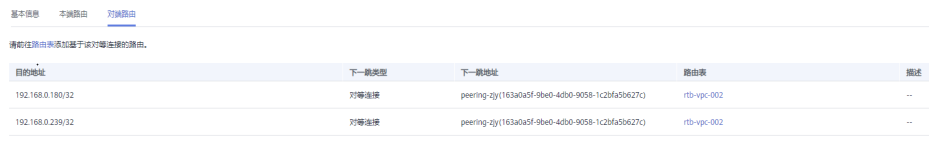

**----**结束

#### <span id="page-27-0"></span>配置路由

- 步骤**1** 登录API网关控制台。
- 步骤**2** 在左侧导航栏选择"实例管理"。
- 步骤3 单击已创建API<mark>网关专享版实例</mark>的名称或"查看控制台"。
- 步骤**4** 在"路由"区域,单击"更改"配置路由,配置IP为创建ELB所在VPC2的网段。

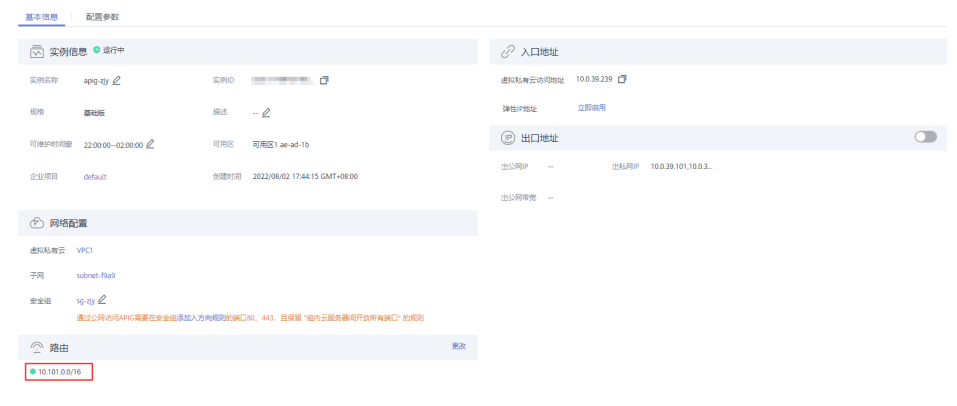

步骤**5** 单击"保存"。

**----**结束

#### 创建 **API**

- 步骤**1** 登录API网关控制台。
- 步骤**2** 在左侧导航栏上方选择已创建的实例。
- 步骤**3** 在左侧导航栏选择"API管理 > API列表",单击"创建API"。
- 步骤**4** 配置前端信息后,单击"下一步"。

#### 表 **4-7** 前端配置

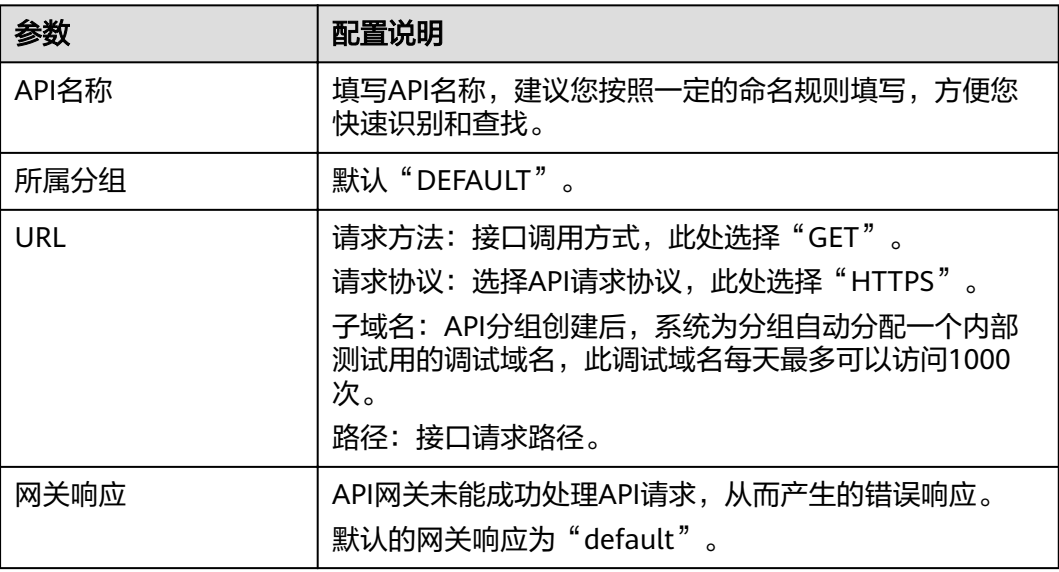

<span id="page-28-0"></span>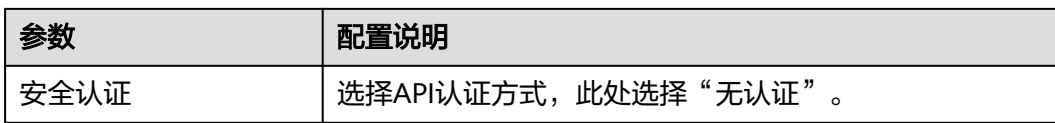

步骤**5** 配置后端信息后,单击"下一步"。

表 **4-8** HTTP/HTTPS 类型定义后端服务

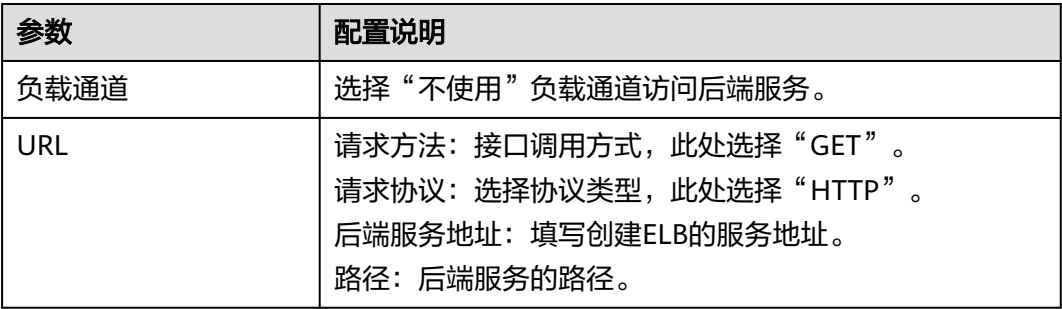

步骤6 定义返回结果后,单击"完成"。

**----**结束

#### 创建 **ECS**

步骤**1** 登录云服务器控制台。

步骤**2** 单击"创建弹性云服务器"。

步骤**3** 基础配置后,单击"下一步:网络配置"。

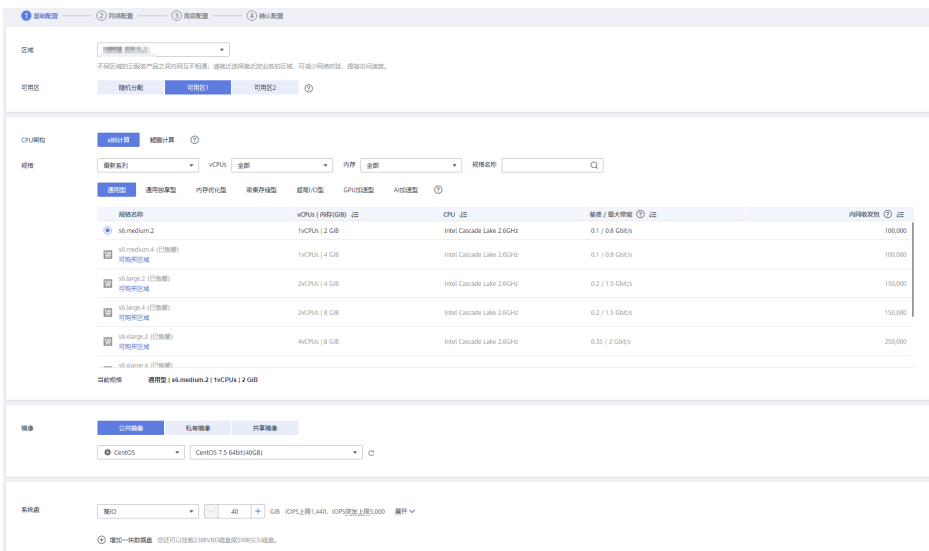

#### <span id="page-29-0"></span>表 **4-9** 基础配置

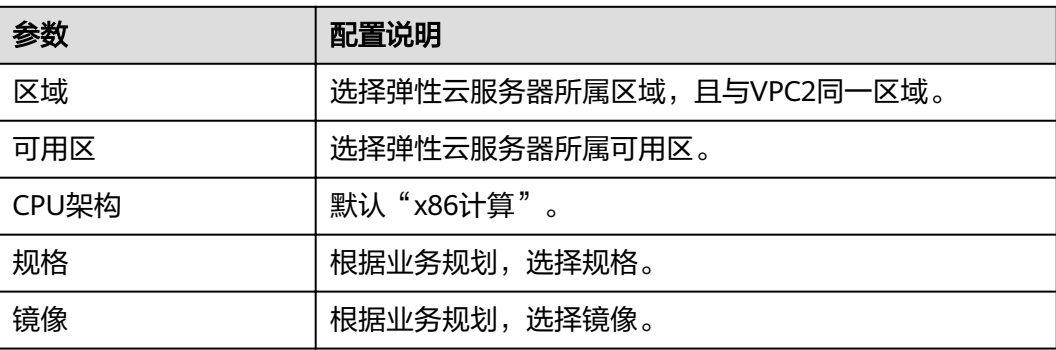

步骤**4** 网络配置后,单击"下一步:高级配置"。

表 **4-10** 网络配置

| 参数     | 配置说明                           |
|--------|--------------------------------|
| 网络     | 选择 <b>已创建的虚拟私有云"VPC2"</b> 和子网。 |
| 安全组    | 选择 <b>专享版实例</b> 中已创建的安全组。      |
| 弹性公网IP | 选择"暂不购买"                       |

步骤**5** 高级配置后,单击"下一步:确认配置"。

#### 表 **4-11** 高级配置

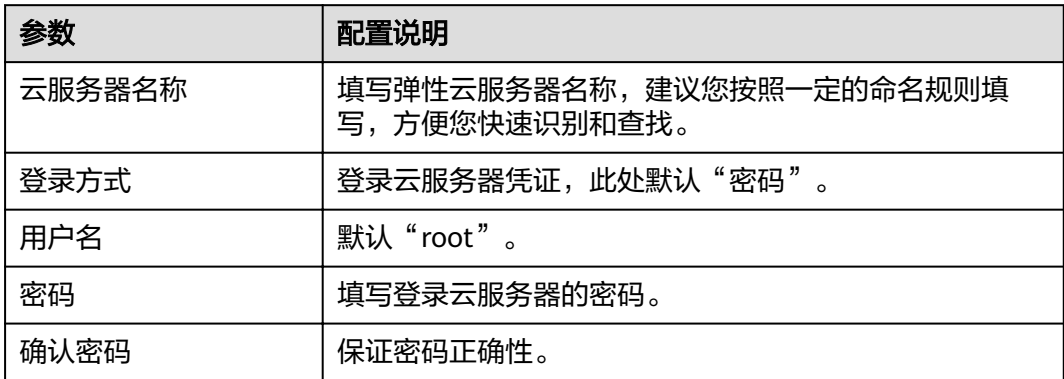

步骤**6** 确认配置信息后,选择企业项目,此处选择"default"。

步骤**7** 勾选协议声明后,单击"立即申请"。

#### **----**结束

#### 调试 **API**

步骤1 [在弹性负载均衡](#page-24-0)中的"后端服务器组"页签中,添[加云服务器](#page-28-0)。

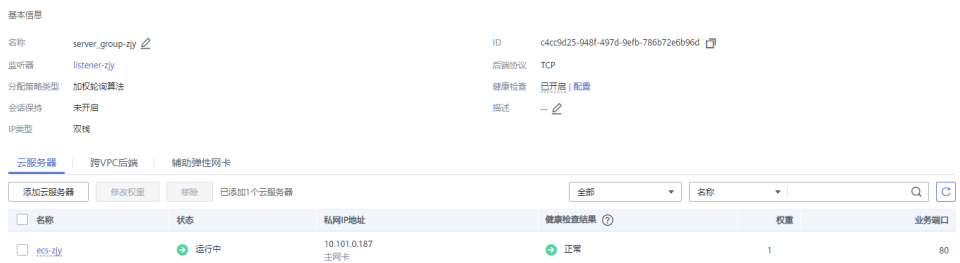

- 步骤**2** 进入弹性云服务器启动服务器。
- **步骤3** 进入<mark>[专享版实例](#page-23-0)</mark>中的"API管理 > API列表"页面,在<mark>已创建API</mark>所在行选择"更多 > ……<br>调试"。
- 步骤**4** 填写请求参数,单击"调试"。

状态码显示"200"表示调试成功。

**----**结束

<span id="page-31-0"></span>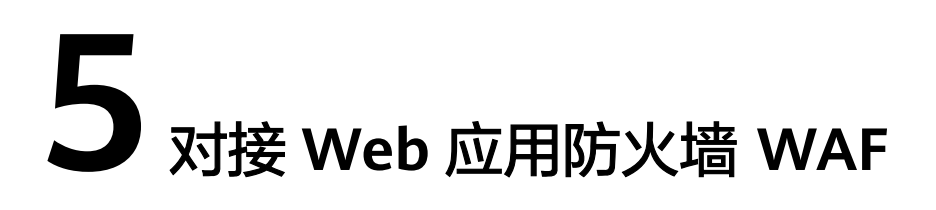

企业为了保护APIG及后端服务器免受恶意攻击,可在APIG和外部网络之间部署WAF。

图 **5-1** 后端服务器访问原理

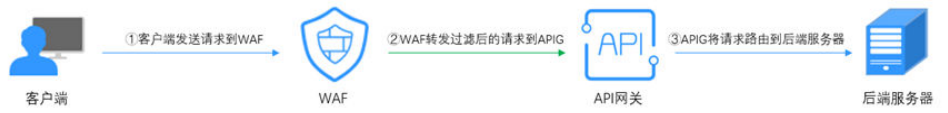

#### 方案一(推荐):**WAF** 侧注册对外访问域名并配置证书,通过 **APIG** 实例的分组调 试域名访问后端服务

推荐原因:API分组通过域名方式对外提供服务,具备更强的可扩展性。

步骤**1** 在APIG实例中,新建API分组,并记录域名,将API添加在新建的分组中。

图 **5-2** 新建 API 分组并记录调试域名

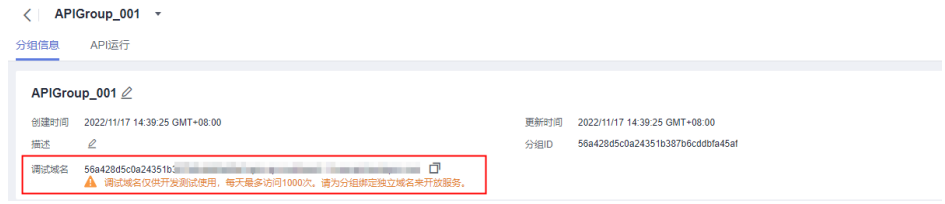

#### 图 **5-3** 新建 API

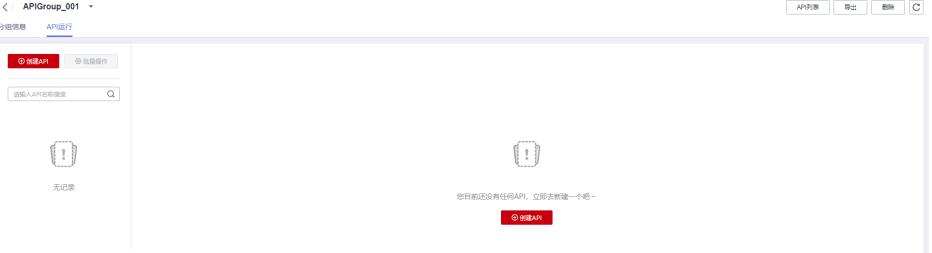

步骤**2** 在WAF侧添加防护域名时,配置"源站地址"填写为API分组的域名,并添加证书。详 细操作步骤请参考《Web应用防火墙用户指南》中的"网站接入WAF(云模式)"。

#### 说明

客户从公网客户端访问WAF时,使用的是WAF对外访问域名,WAF转发给APIG时同样使用该对 外访问域名,APIG收到访问该域名的请求无次数限制。

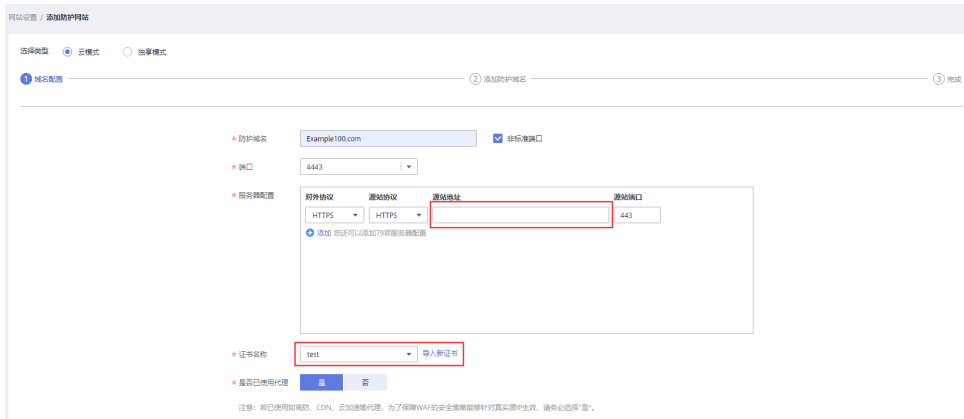

#### 步骤**3** 在APIG实例中,为API分组绑定已创建的防护域名。

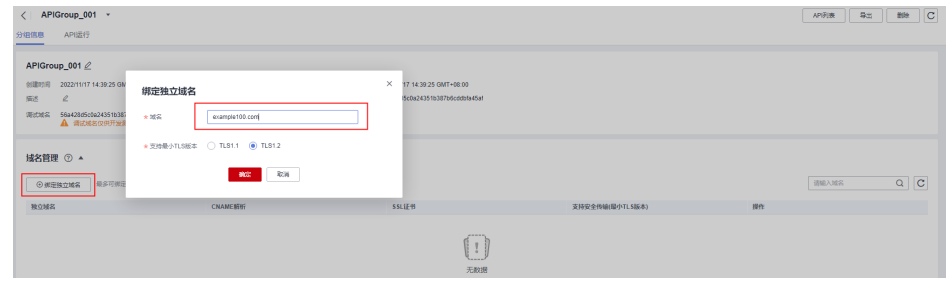

步骤4 在APIG实例中,将"real\_ip\_from\_xff"开关打开,并设置参数运行值为"1"。

#### 说明

客户从公网客户端访问WAF时,WAF会在HTTP头部"X-Forwarded-For"中记录用户的真实 IP,APIG需要据此解析出用户的真实IP。

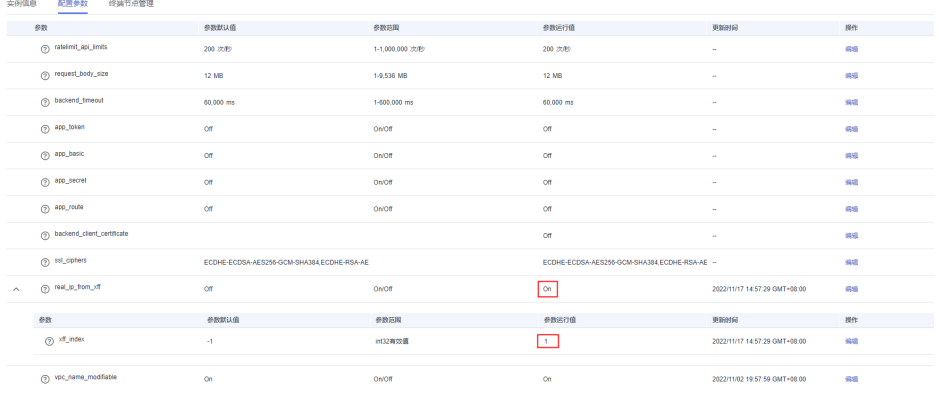

**----**结束

#### 方案二(备选):使用 **DEFAULT** 分组实现转发功能,**WAF** 侧通过 **IP** 访问后端服务

步骤**1** 在APIG实例中,查看入口地址。通过IP调用访问APIG实例,无访问次数限制。

- 虚拟私有云访问地址为VPC内网地址。
- 弹性IP地址为公网地址。

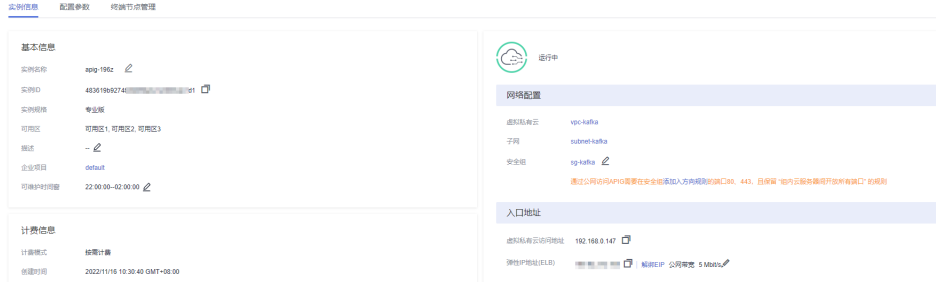

#### 步骤**2** 在DEFAULT分组中添加API。

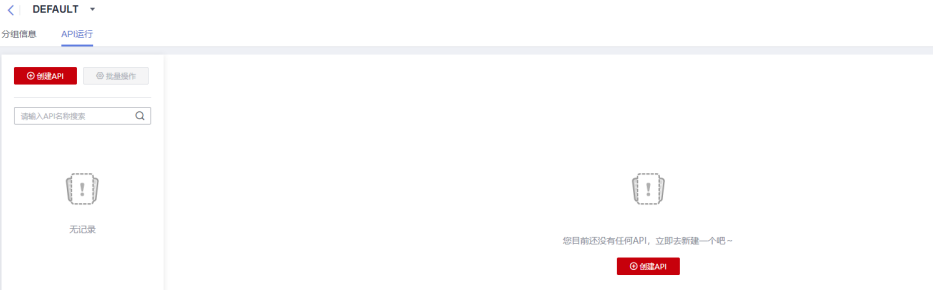

步骤**3** 在WAF侧添加防护域名时,配置"源站地址"为API网关实例的入口地址,并添加证 书,以及复制WAF回源IP段。详细操作步骤请参考《WAF应用防火墙用户指南》中的 "网站接入流程(云模式)章节"。

#### 说明

- 如果WAF与APIG在同一VPC下, "源站地址"可以填写私网地址。
- 如果APIG绑定弹性IP, "源站地址"可以填写公网地址。

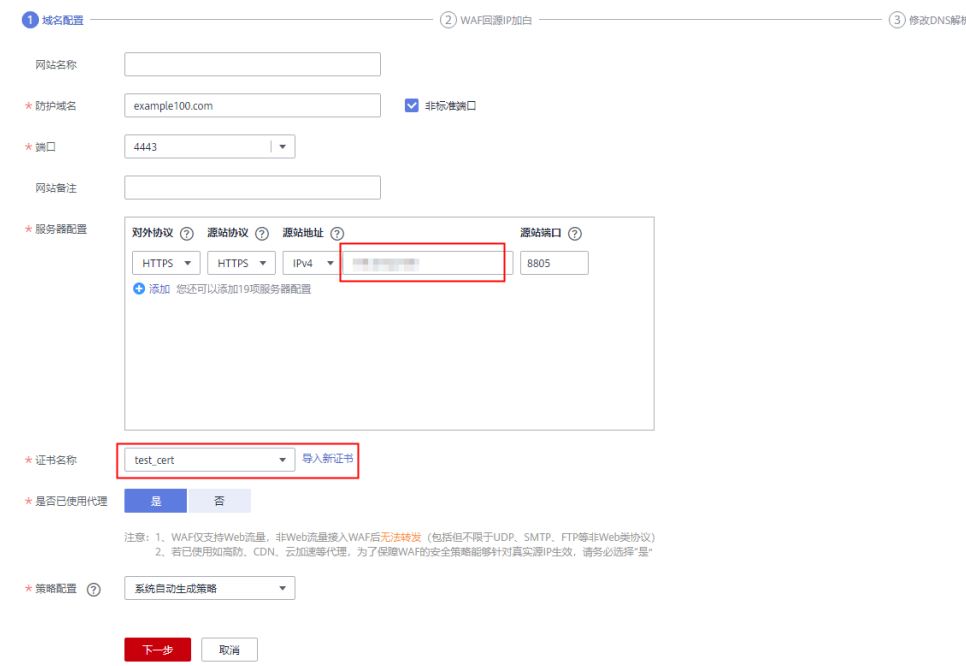

#### 步骤**4** 在APIG实例中,为DEFAULT分组绑定已创建的防护域名。

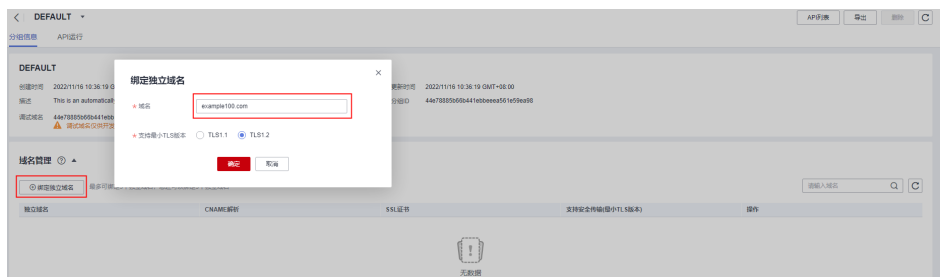

步骤5 在APIG实例中,将"real\_ip\_from\_xff"开关打开,并设置参数运行值为"1"。

#### 说明

客户从公网客户端访问WAF时,WAF会在HTTP头部"X-Forwarded-For"中记录用户的真实 IP,APIG需要据此解析出用户的真实IP。

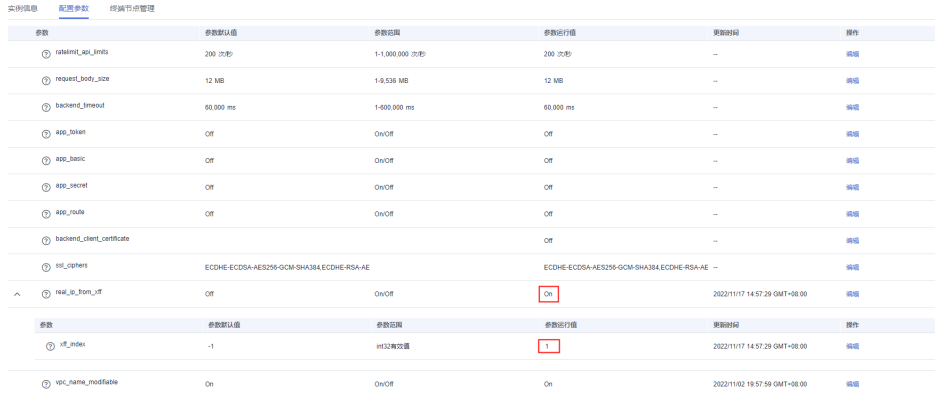

**----**结束

## <span id="page-35-0"></span>**6**<br> **6** API 网关流量控制 2.0 策略

## **6.1** 方案概述

#### 应用场景

当在公网中调用APIG上公开的业务API时,如果不限制API调用的次数,随着用户的不 断增加,会引起后端性能的下降,甚至会因为恶意用户发送的大量请求导致网站或程 序崩溃。APIG提供了传统策略——流量控制,从API、用户、凭据、源IP等多个维度进 行流控。

然而,随着用户多样性以及需求多样性的增加,传统流控策略无法满足更加精细的流 量控制场景。比如针对某一请求参数的流控或者某一租户的流控, APIG在传统流量控 制策略的基础上提供了插件策略——流量控制2.0,通过制定更加精细的方案来进行流 控。

以下将以流量控制2.0为例,进行实践说明,讲述如何通过创建流量控制2.0策略来应对 不同场景的网关限流。

### 方案优势

- 流量控制2.0策略可以限制单位时间内API的被调用次数,支持基础流控、参数流 控和基于基础流控的特殊流控。
	- 基础流控:可以对API、用户、凭据、源IP进行多维度流控,与已有的流量控 制策略说明功能一致,但配置方式不兼容。
	- 参数流控:支持根据Header、Path、Method、Query以及系统变量中的参数 值进行自定义流控。
	- 基于基础流控的特殊流控:对某个租户或凭证进行特定的流控。
- 支持从用户、凭据和时间段等不同的维度限制对API的调用次数。
- 支持按天以及按时分秒粒度的流量控制。

#### 约束与限制

API添加流量控制2.0策略相当于流量控制2.0策略同步绑定了API。同一个环境中, 一个API只能被一个流量控制2.0策略绑定,但一个流量控制2.0策略可以绑定多个 API。(使用前提是绑定的API已发布。)

- <span id="page-36-0"></span>● 如果API未绑定流量控制2.0策略,流控限制值为实例"配置参数"中 "ratelimit\_api\_limits"的参数运行值。
- 如果一个API绑定传统流量控制策略后,继续绑定流量控制2.0策略,传统流量控 制策略会失效。
- 参数流控的规则最多可定义100个。
- 策略内容最大长度65535。
- 如果您的实例不支持流量控制2.0,请联系技术支持。

### **6.2** 操作流程

假设您对一个API有如下的流控诉求:

- 1. 默认API流量限制为10次/60秒,用户流量限制为5次/60秒。
- 2. 对请求头Header字段为"Host=www.abc.com"的限制为10次/60秒。
- 3. 对请求方法为get且请求路径为"reqPath= /list"的限制为10次/60秒。
- 4. 对请求路径为"reqPath= /fc"的限制为10次/60秒。
- 5. 对特殊租户Special Renter的流量限制为5次/60秒。

您可以根据以下操作流程为API创建并绑定流量控制2.0策略。

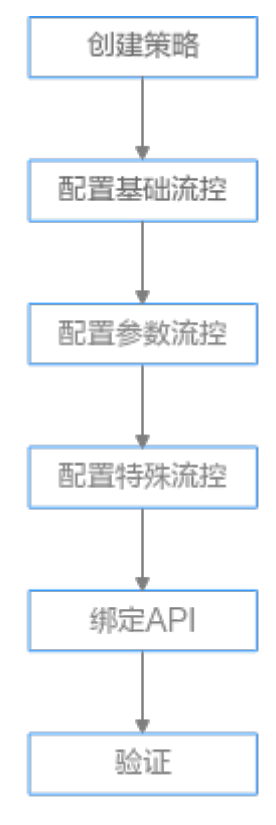

- 1. [创建策略](#page-37-0)
	- 填写流量控制2.0策略基本信息。
- 2. [配置基础流控](#page-37-0) 配置基础流量控制。
- 3. [配置参数流控](#page-37-0)

开启参数流控配置开关,定义参数和规则配置参数流量控制。

- <span id="page-37-0"></span>4. [配置特殊流控](#page-38-0) 开启特殊流控配置开关,特殊凭据与特殊租户流量控制的使用场景。
- 5. [绑定](#page-39-0)**API** 流量控制2.0策略绑定到API。
- 6. [验证](#page-39-0)

通过相应的请求URL调用API,验证流量控制2.0策略是否生效。

### **6.3** 实施步骤

步骤**1** 创建策略。

登录API网关控制台,创建流量控制2.0策略。具体操作步骤请参考《API网关用户指 南》中的"流量控制2.0策略"章节。

在左侧导航栏中选择"API管理 > API策略",单击"创建策略",在弹窗中选择"流 量控制2.0"。

根据流控诉求,配置策略基本信息。

表 **6-1** 策略基本信息

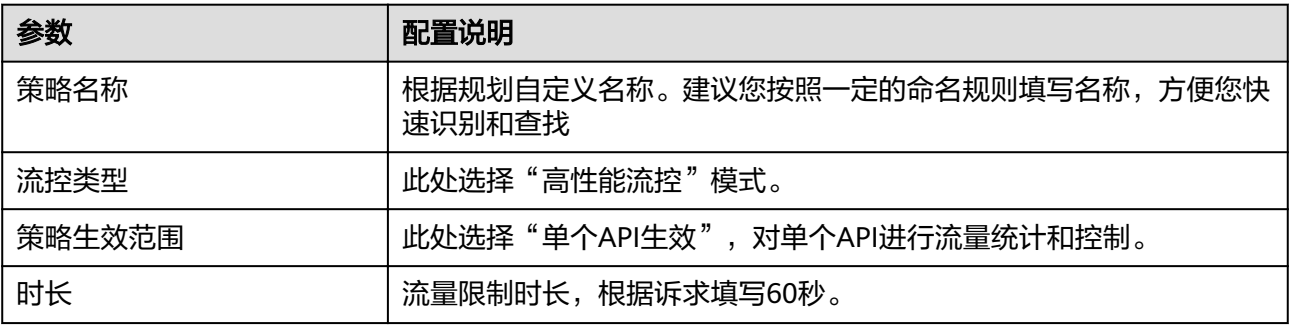

#### 步骤**2** 基础流控配置。

根据**[1](#page-36-0)**,默认API在60秒内的流量限制为10次,用户流量限制为5次。

#### 表 **6-2** 基础流控配置

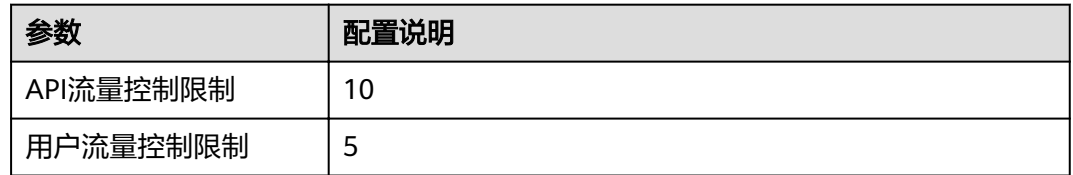

步骤**3** 参数流控配置。

- 1. 根据**[2](#page-36-0)**,开启参数流控配置开关进行参数流量控制,定义参数Header并定义对应 的规则。
	- a. 单击"添加参数", 在"参数位置"列选择"header", 在"参数"列填写 "Host"。
- <span id="page-38-0"></span>b. 在"定义规则"区域,单击"添加规则",API流量限制设置为10次,时长为  $60$ 秒;单击  $\mathscr{L}$  编辑规则,设置"条件表达式配置"中匹配条件为"Host = www.abc.com"。
- c. 单击"确定",生成参数header为Host对应的匹配规则"Host = www.abc.com", 表示在60s内,对于请求头域中Host参数等于 "www.abc.com"的API,且API调用次数达到10,参数流控生效。
- 2. 根据**[3](#page-36-0)**、**[4](#page-36-0)**,定义参数Path对应的多重规则。
	- a. 在"定义规则"区域,单击"添加规则",API流量限制设置为10次,时长为  $60$ 秒;单击  $\mathscr L$  编辑规则,设置"条件表达式配置"中的匹配条件。
	- b. 依次添加三个条件表达式,请求路径为"reqPath= /fc"和"reqPath= / list",请求方法为"method=get"。
	- c. 单击"转子层级",进一步划分子层级约束条件。
	- d. 两个请求路径"reqPath"条件表达式为互斥关系,故将"AND"关系改为 "OR",表示请求路径为"reqPath= /fc"或者"reqPath= /list"。
	- e. 将"reqPath= /list"和"method= get"两个匹配条件进行约束,选中二 者,单击"确定转子层级",匹配条件默认为"AND"关系。

条件表达式配置

转子层级

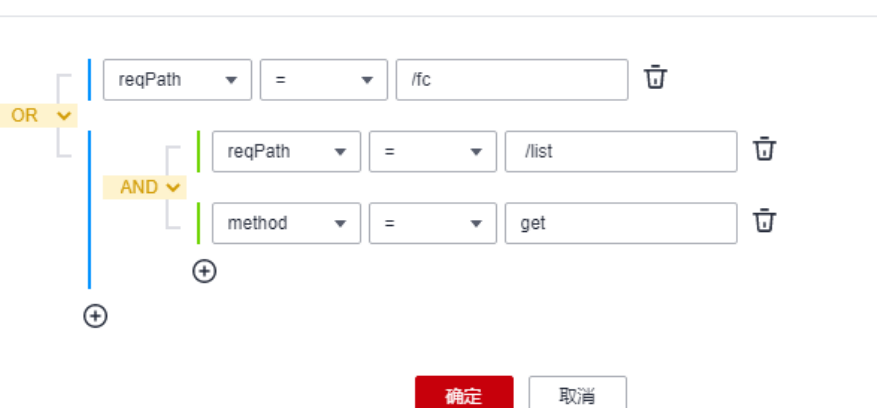

f. 单击"确定"。表示在60s内,对于请求路径为"reqPath= /list"且请求方法 为"method= get"的API或请求路径为"reqPath= /fc"的API,在API调用 次数达到10次时,参数流控生效。

步骤**4** 特殊流控配置。

根据**[5](#page-36-0)**,开启特殊流控配置。对特殊租户Special Renter进行流量控制,限制该租户60 秒内允许调用API的最大次数为5次。

#### 表 **6-3** 特殊流控配置

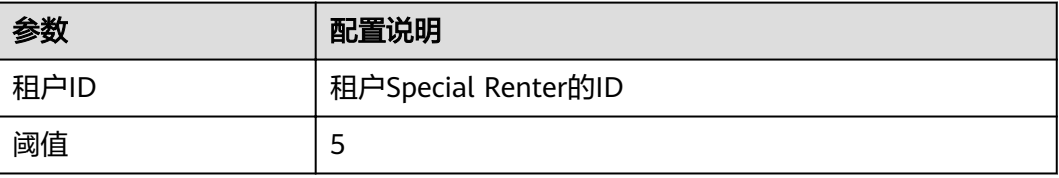

<span id="page-39-0"></span>步骤**5** 单击"确定",流量控制2.0策略配置完成。

步骤**6** 绑定API。

- 1. 单击策略名称,进入策略详情。
- 2. 在"关联API"区域,选择RELEASE环境,单击"绑定API"。选择需要绑定的 API, 单击"确定"。

步骤**7** 验证。

通过相应的请求URL调用API,验证流量控制策略2.0是否生效。

**----**结束

## **7 API** 网关双重认证

## <span id="page-40-0"></span>**7.1** 方案概述

#### 应用场景

API网关提供了灵活的安全认证方式,用户可以配置自定义认证实现API的双重认证方 式。本文以API前端认证使用APP认证和自定义认证(双重认证)结合场景为例,具体 说明如何创建使用双重认证的API。

#### 方案优势

API网关在提供安全的APP认证模式下,用户可根据业务需求,灵活实现自定义认证, 保障API的安全问题。

#### 约束与限制

API网关支持的自定义认证需要借助函数工作流服务实现。

## <span id="page-41-0"></span>**7.2** 操作流程

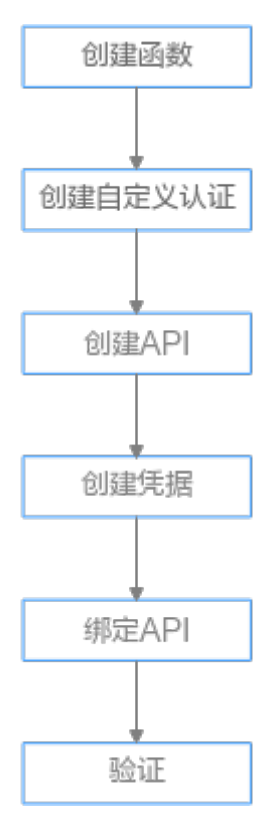

#### 1. 创建函数

创建自定义的前端函数,使用函数服务开发自定义认证。

#### 2. [创建自定义认证](#page-43-0)

创建自定义认证,类型选择"前端",函数地址选择上一步创建的函数。

#### 3. [创建](#page-43-0)**API**

安全配置中的安全认证选择APP认证,并勾选"支持双重认证",选择上一步创 建的自定义认证。

4. [创建凭据](#page-44-0) 使用APP认证的API,需要在API网关中创建一个凭据,生成凭据ID和密钥对 (Key、Secret)。

#### 5. [绑定](#page-44-0)**API**

将创建的凭据绑定API后,才可以使用APP认证调用API。

6. [验证](#page-44-0)

调用API,验证双重认证是否设置成功。

### **7.3** 实施步骤

步骤**1** 登录函数工作流控制台,在"总览"页面,单击"创建函数"。详情请参[考使用函数](#page-15-0) [服务开发自定义认证](#page-15-0)。

1. 根据下表,填写函数信息后,单击"创建函数"。

#### 表 **7-1** 函数信息配置

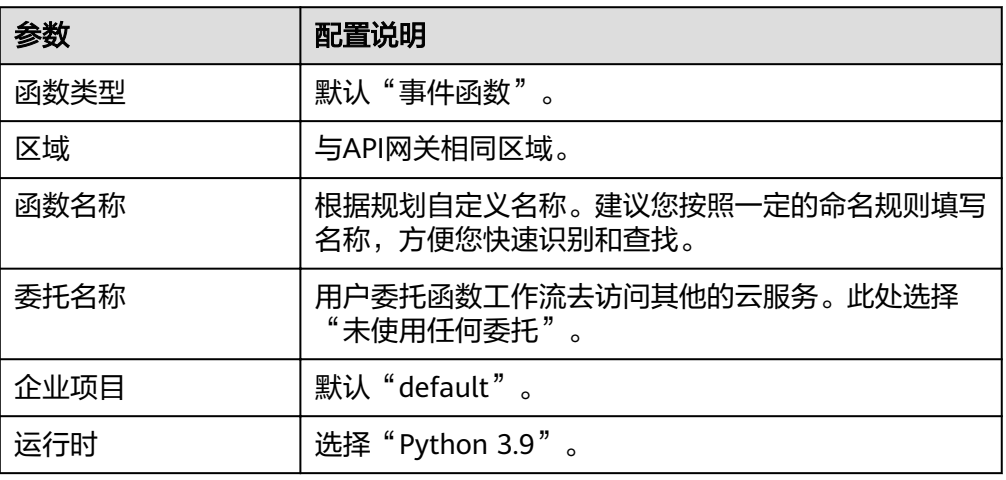

2. 在"设置"页签的左侧导航栏中选择"环境变量",单击"添加环境变量"。参 数token用于Header身份验证,test参数用于Query参数查询。对于敏感数据如 token值,应开启加密参数选项。

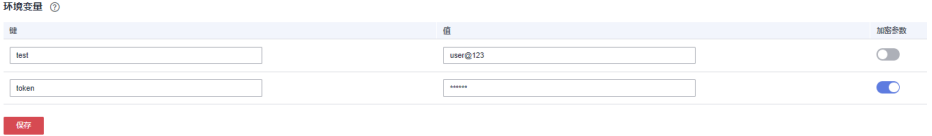

3. 在"代码"页签,编辑自定义认证代码,将以下代码复制到index.py中。完成后, 单击"部署"。代码编写请参考《API网关开发指南》中的"创建用于前端自定义

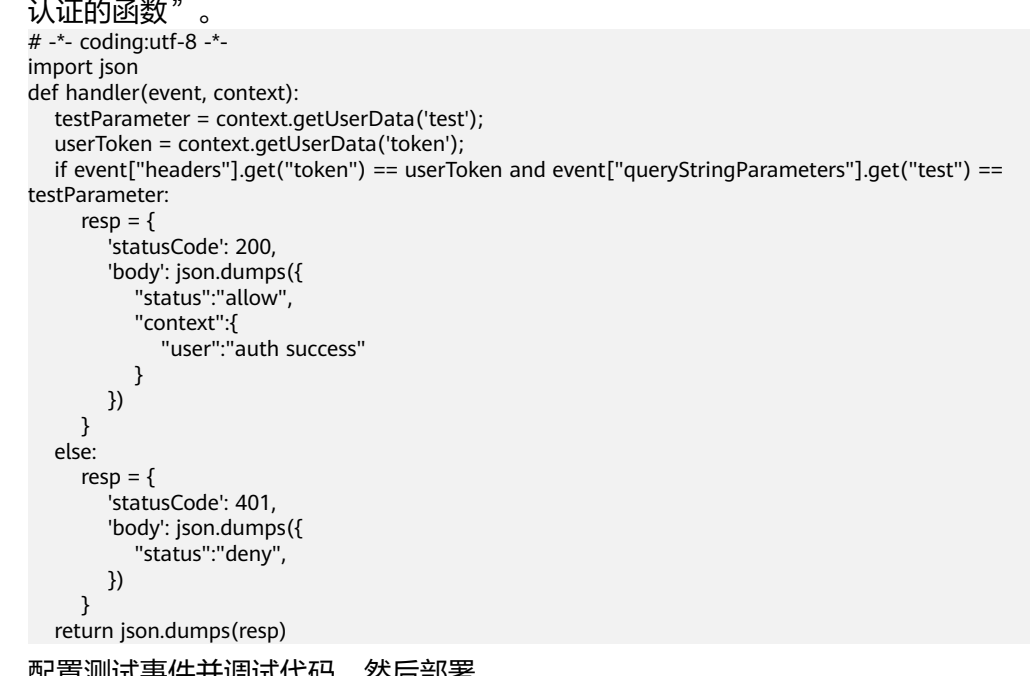

- 4. 配置测试事件并调试代码,然后部署。
	- a. 在下拉框中选择"配置测试事件"并配置。

说明

测试事件的参数值与环境变量中的参数值保持一致。

#### <span id="page-43-0"></span>配置测试事件

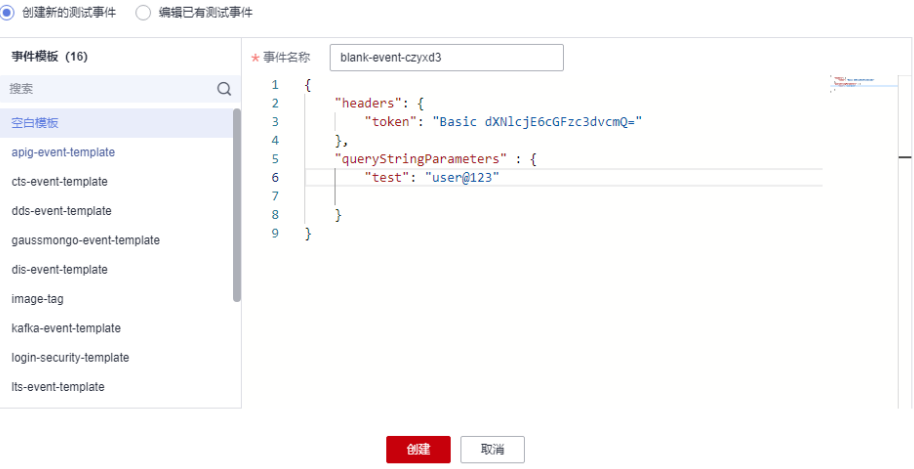

b. 创建测试事件完成后,单击"测试"调试代码。

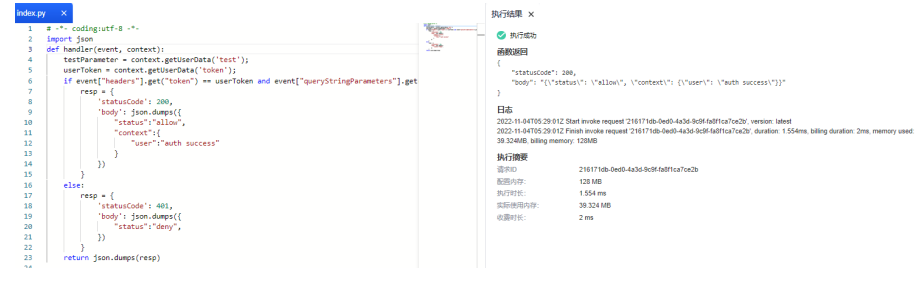

- c. 单击"部署"。
- 步骤**2** 登录API网关控制台,在左侧导航栏选择"API管理 > API策略"。

在"自定义认证"页签中,创建自定义认证。

表 **7-2** 自定义认证配置

| 参数      | 配置说明                                                                           |
|---------|--------------------------------------------------------------------------------|
| 认证名称    | 根据规划自定义名称。建议您按照一定的命名规则填写名<br>称,方便您快速识别和查找。                                     |
| 类型      | 此处选择"前端"。                                                                      |
| 函数地址    | 单击"添加",选择 <mark>已创建函数</mark> 。                                                 |
| 版本或别名   | 默认"通过版本选择"。                                                                    |
| 缓存时间(秒) | 30                                                                             |
| 身份来源    | 第一个身份来源参数位置选择"Header",参数名填写<br>"token"; 第二个身份来源参数位置选择"Query", 参<br>数名填写"test"。 |

步骤**3** 在左侧导航栏选择"API管理 > API列表",单击"创建API"。

1. 根据下表参数,配置前端信息。

<span id="page-44-0"></span>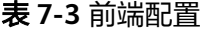

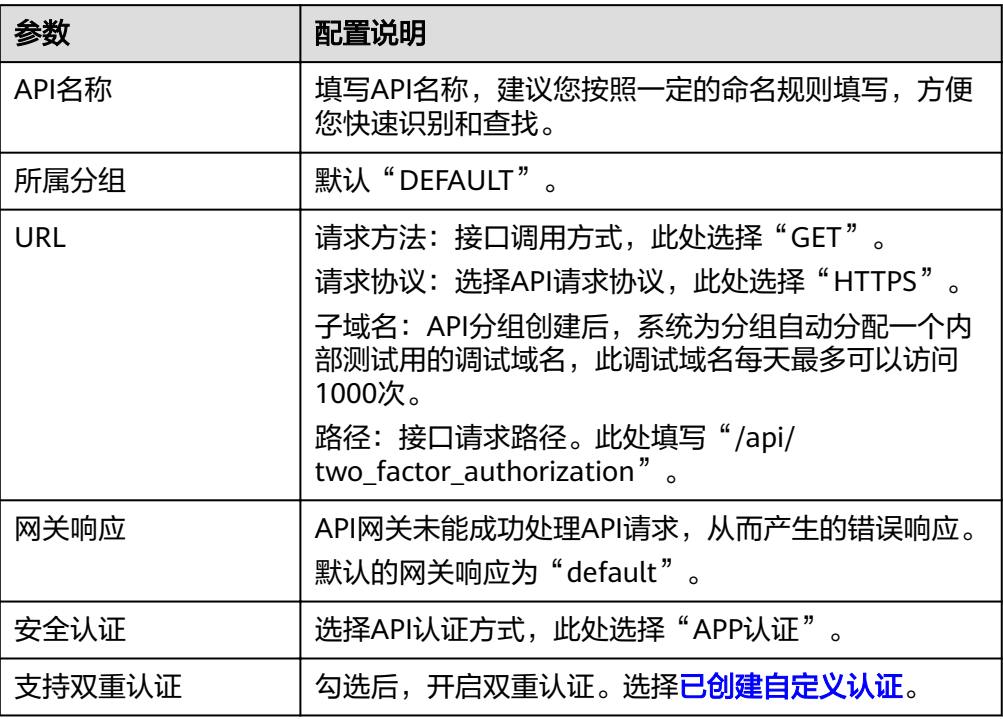

- 2. 单击"下一步", 后端服务类型选择"Mock"。 选择Mock自定义返回码和填写Mock返回结果,单击"完成"。
- 3. 发布API。
- 步骤**4** 在左侧导航栏选择"API管理 > 凭据管理",创建凭据。

单击"创建凭据",填写凭据名称后,然后单击"确定"。

步骤**5** 绑定API。

单击凭据名称,进入凭据详情。在"关联API"区域,单击"绑定API",选择API并 "确定"。

- 步骤**6** 验证。
	- 您可以通过API网关的调试页面调用API,验证双重认证是否成功。 分别在Parameters和Headers中添加定义的test和token参数,参数值确保与自定 义认证函数中的参数值一致。如果请求参数与自定义认证函数不一致或参数错 误,服务器返回401认证不通过。

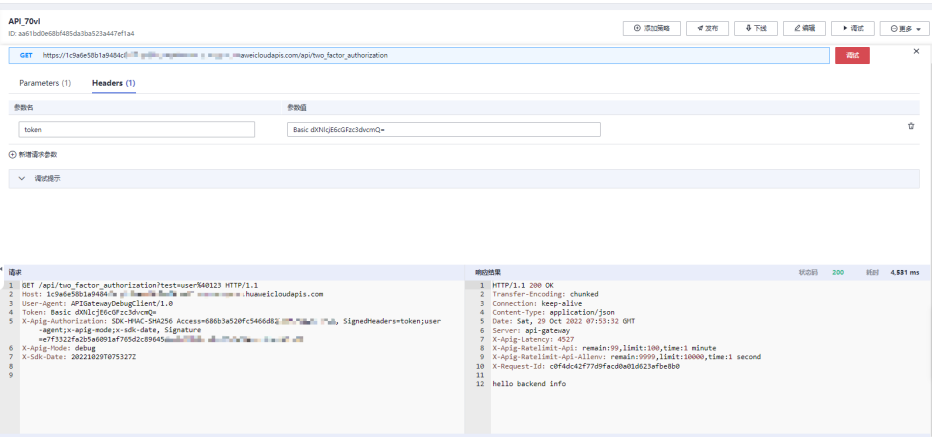

● 您可以使用curl命令调用API,需要先下载JavaScript SDK。传入Key、Secret、以 及自定义的Header、Query等参数生成curl命令,然后将curl命令复制到命令行调 用API,具体操作步骤请参考《API网关开发指南》中"curl"章节。

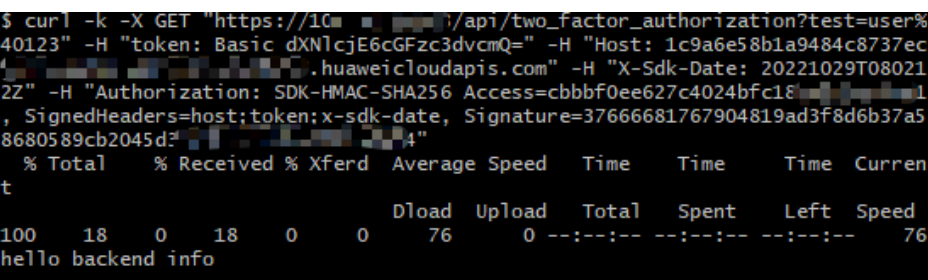

**----**结束

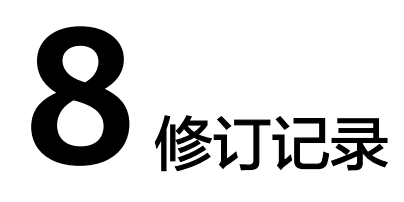

#### <span id="page-46-0"></span>表 **8-1** 文档修订记录

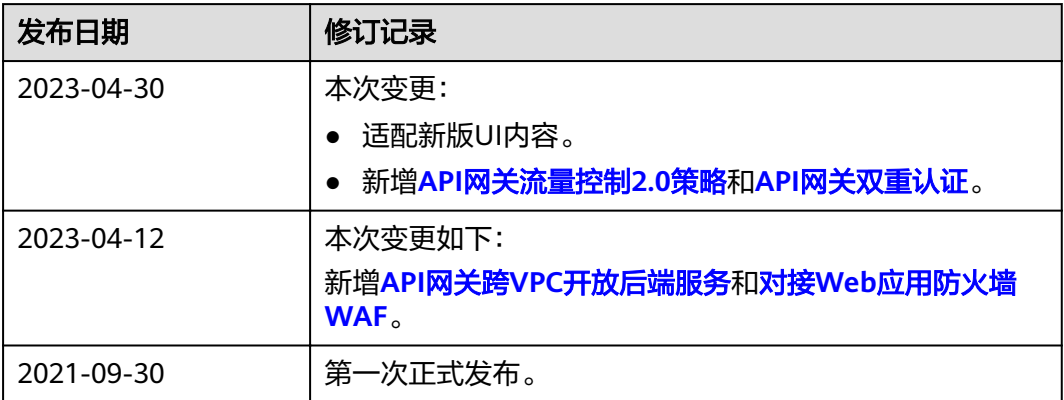